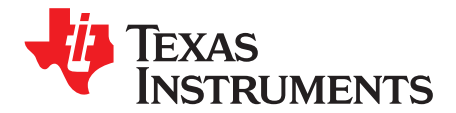

# *Precision Signal Injector EVM (PSIEVM)*

This user's guide describes the characteristics, operation, and use of the *Precision Signal Injector* evaluation module (PSIEVM). The EVM facilitates the evaluation of single-ended, differential, and highvoltage SAR analog-to-digital converters (ADC) by generating a very low distortion, low-noise signal. This signal generator is powered by and controlled by the USB port. This user's guide provides a description of how to configure and control the hardware using the provided software GUI.

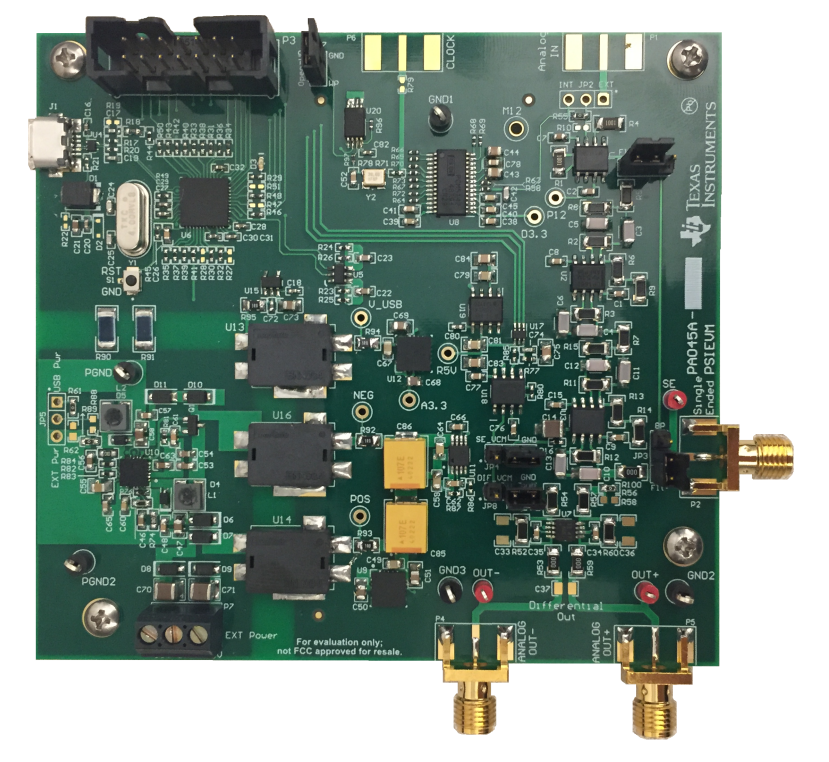

<span id="page-0-0"></span>The following related documents are available through the Texas Instruments web site at [www.ti.com](http://www.ti.com/).

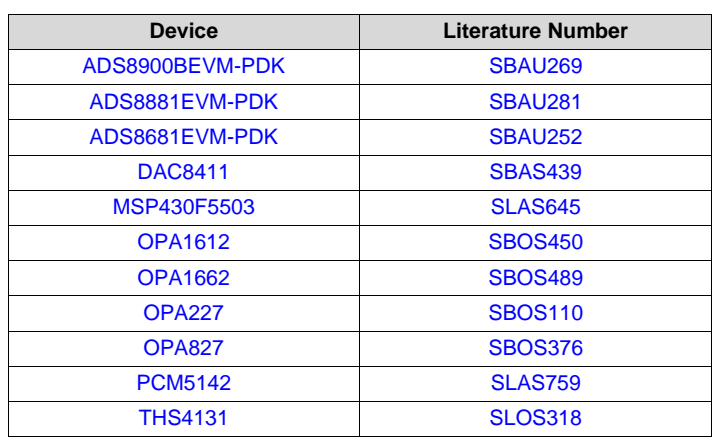

#### **Table 1. Associated Devices**

www.ti.com

#### **Contents**

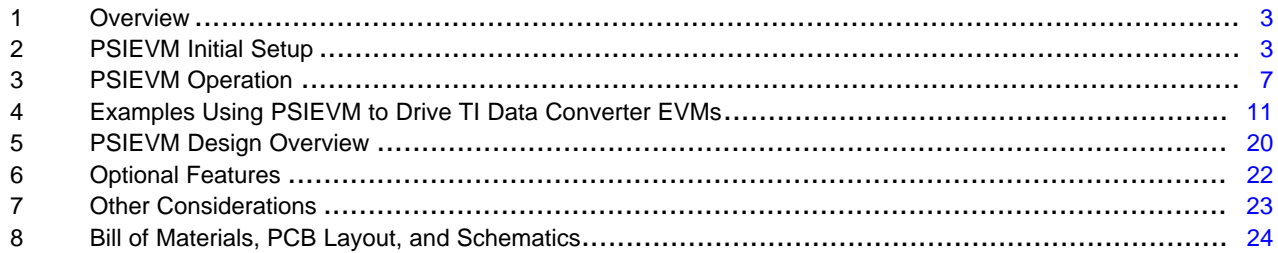

# **List of Figures**

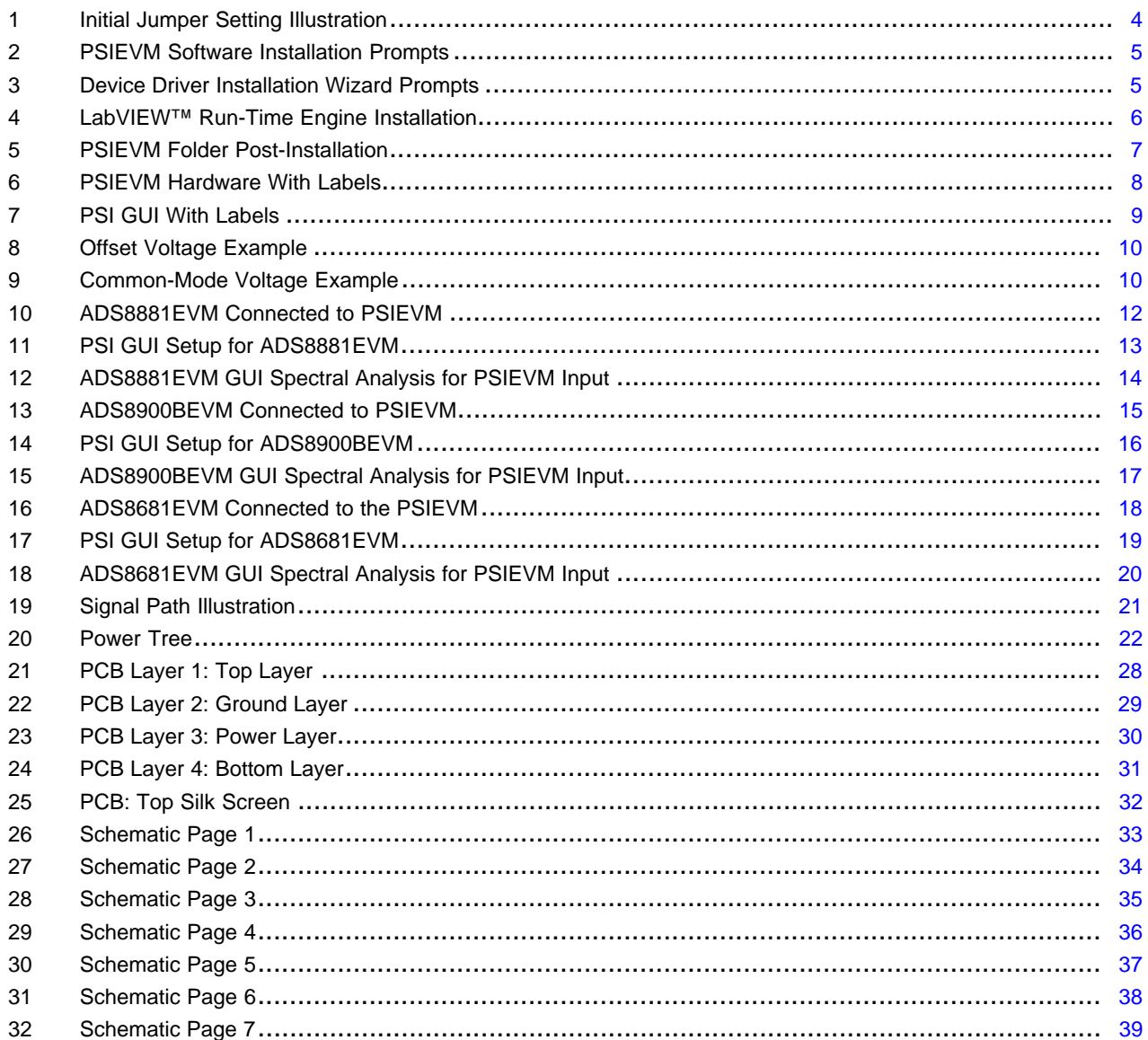

#### **List of Tables**

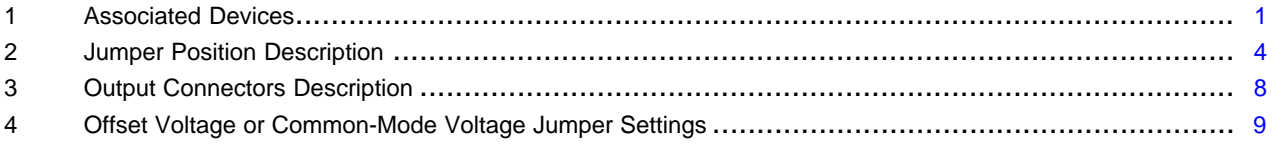

#### [www.ti.com](http://www.ti.com) *Overview*

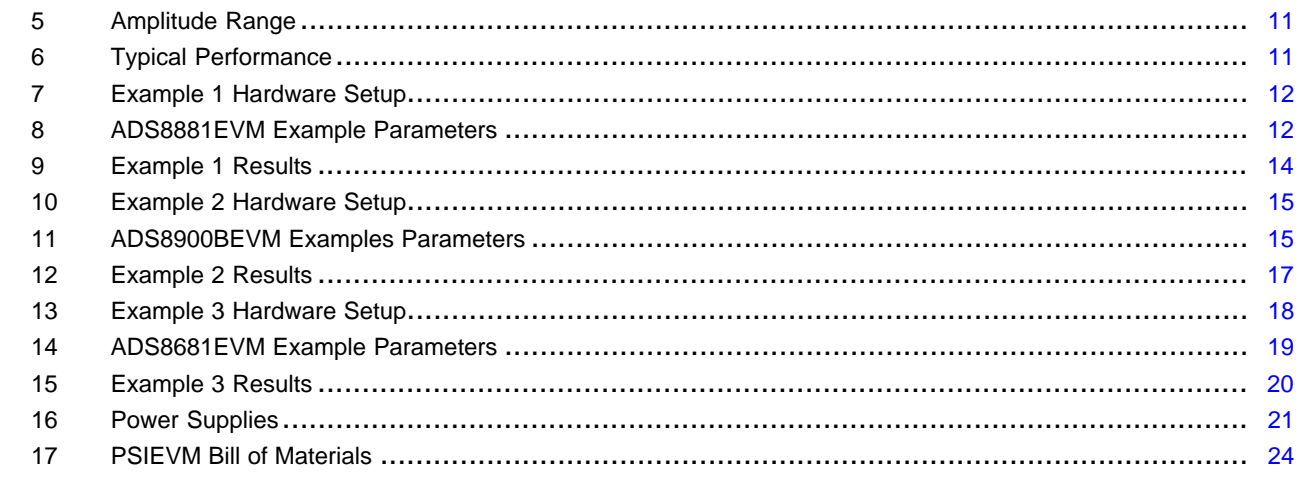

#### **Trademarks**

Microsoft, Windows are registered trademarks of Microsoft Corporation. LabVIEW is a trademark of National Instruments Corporation. All other trademarks are the property of their respective owners.

### <span id="page-2-0"></span>**1 Overview**

The *Precision Signal Injector Evaluation Module* (PSIEVM, or PSI for short) is a platform for testing and evaluating the performance of successive approximation register (SAR) ADCs. The board is strictly designed to provide a low distortion, low-noise, 2-kHz input signal for driving the input of the ADC and pairs with most of TI's SAR ADC evaluation modules (EVMs). The board is powered over a USB cable which also provides a user interface connection to a PC.

The software platform that accompanies the PSIEVM allows for the user to adjust the PSIEVM output through the graphical user interface (GUI) that is downloaded to the computer.

Along with the PSIEVM, this evaluation kit includes an A-to-micro-B USB cable to connect to a computer via USB 3.0 or below, as well as 2 SMA to SMA coaxial cables for EVM connectivity.

### *1.1 PSIEVM Features*

The PSIEVM includes the following features:

- Software suite with a graphical tool for controlling the amplitude, frequency, and offset of the AC signal
- Onboard filter for generating a very low distortion, low-noise, 2-kHz signal
- Jumper-selectable options for filtering and offset voltage or common-mode voltage
- Single-ended or true differential signal output options.
- Easy-to-use evaluation software for Microsoft® Windows® 7, Windows 8, and Windows 10 64-bit operating systems
- Powered over a single USB cable

### <span id="page-2-1"></span>**2 PSIEVM Initial Setup**

This section explains the initial hardware and software setup procedure required for the proper operation of the PSIEVM.

### *2.1 Default Jumper Settings*

Jumper settings are used to enable or disable filter stages, enable or disable EEPROM write, select internal or external power supplies, select internal or external analog signals, and adjust offset or common-mode voltage for the outputs. Jumper settings are described in and initial jumper position is shown in .

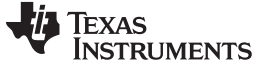

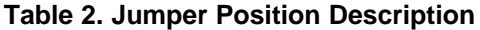

<span id="page-3-1"></span>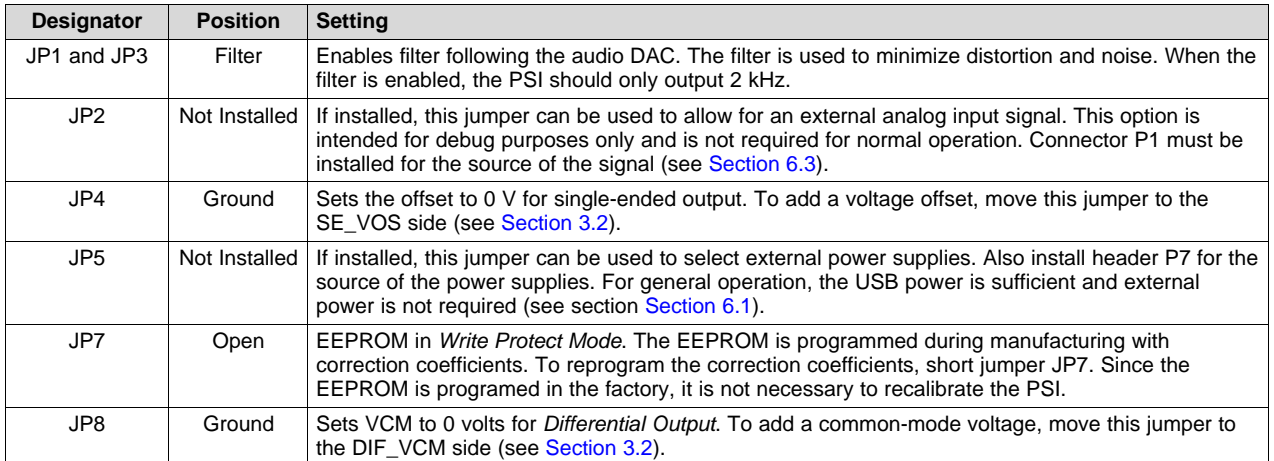

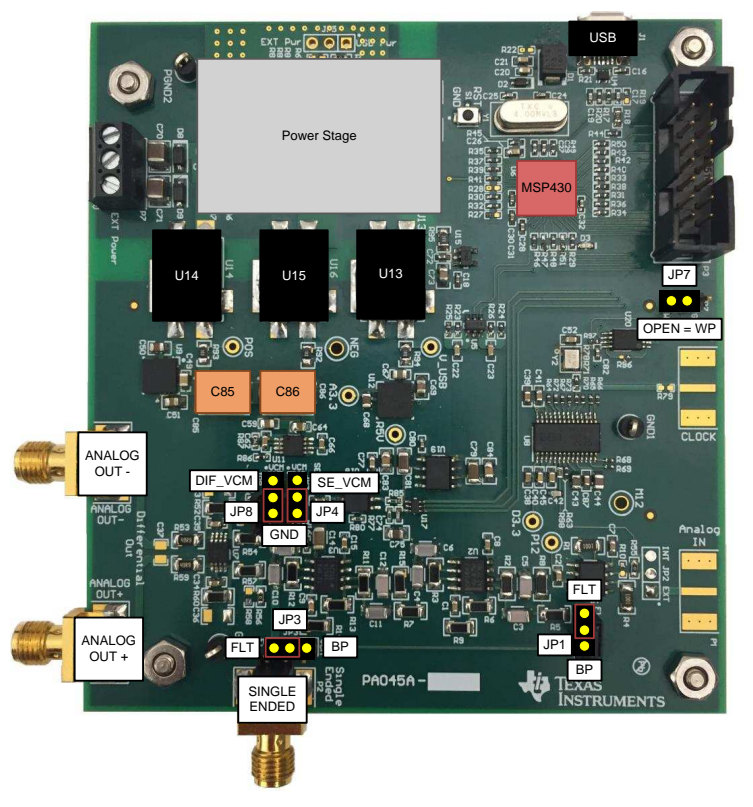

**Figure 1. Initial Jumper Setting Illustration**

# <span id="page-3-0"></span>*2.2 EVM Graphical User Interface (GUI) Software Installation*

Download the latest version of *[ADS8900BEVM-PDK](http://www.ti.com/lit/zip/sbac170) Precision Signal Injector (PSI) GUI Installer* from the Tools and Software folder of the PSIEVM and run the GUI installer to install the EVM GUI software on the user's computer.

**NOTE:** Manually disable any antivirus software running on the computer before downloading the EVM GUI installer onto the local hard disk. Otherwise, depending on the antivirus settings, an error message may appear or the installer.exe file may be deleted.

Accept the license agreements and follow the on-screen instructions to complete the installation.

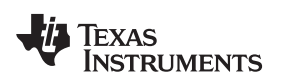

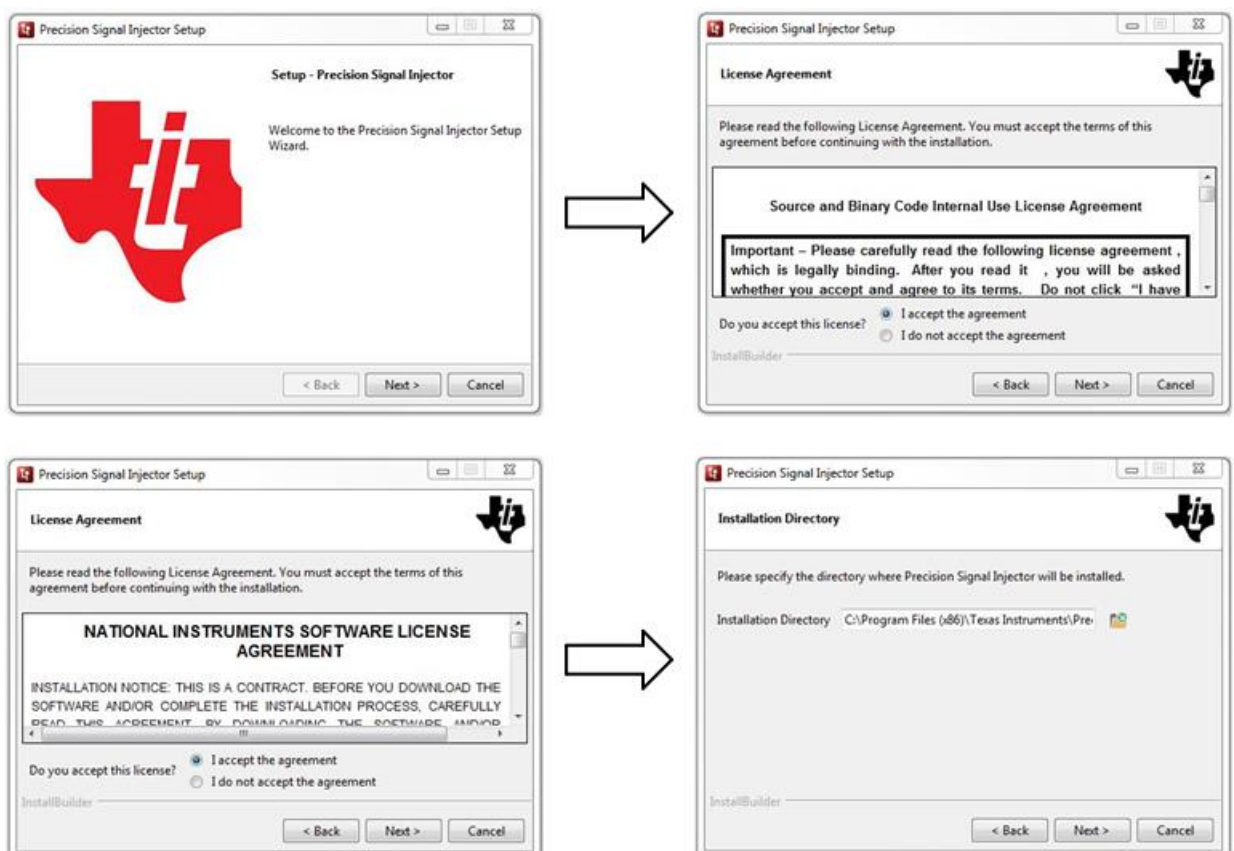

**Figure 2. PSIEVM Software Installation Prompts**

<span id="page-4-0"></span>As part of the PSI GUI installation, a prompt with a *Device Driver* Installation appears on the screen. Click the *Next >* button to proceed.

**NOTE:** A notice may appear on the screen stating that *Windows* cannot verify the publisher of this driver software. Select Install this driver software anyway.

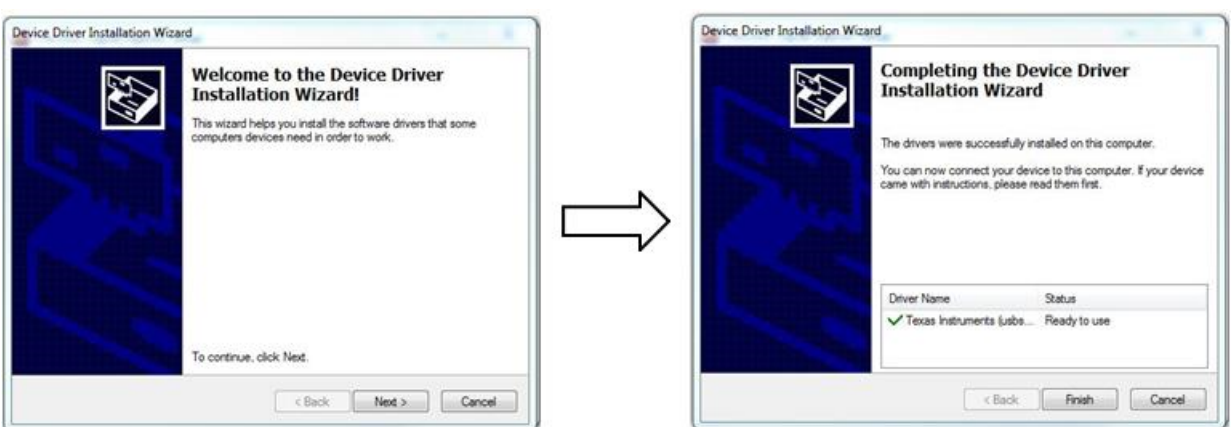

**Figure 3. Device Driver Installation Wizard Prompts**

<span id="page-4-1"></span>The PSIEVM requires LabVIEW™ Run-Time Engine and may prompt for the installation of this software, if not already installed.

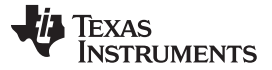

#### *PSIEVM Initial Setup* [www.ti.com](http://www.ti.com)

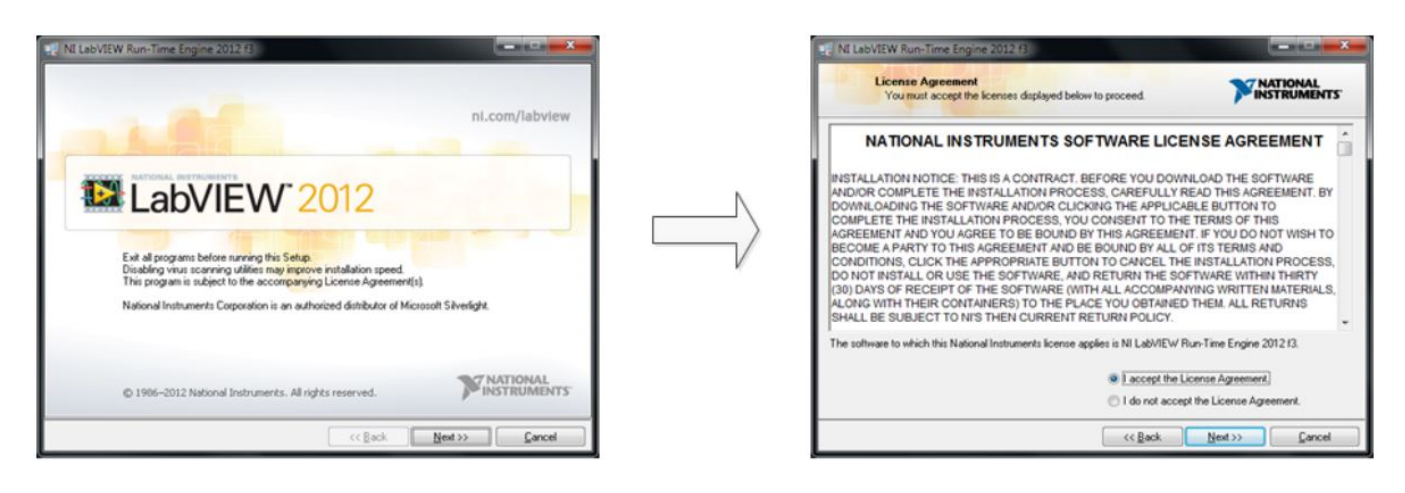

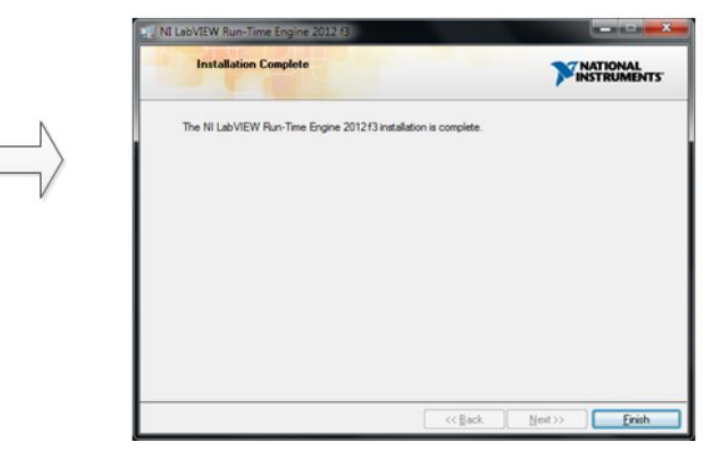

**Figure 4. LabVIEW™ Run-Time Engine Installation**

<span id="page-5-0"></span>After these installations, verify that C:\Program Files (x86)\Texas Instruments\Precision Signal Injector is as shown in [Figure](#page-6-1) 5.

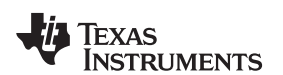

|                                    | ▶ Computer ▶ OSDisk (C:) ▶ Program Files (x86) ▶ Texas Instruments ▶ Precision Signal Injector ▶ |                  |                     | $+$      | Search Precision Signal Injector |          |         |
|------------------------------------|--------------------------------------------------------------------------------------------------|------------------|---------------------|----------|----------------------------------|----------|---------|
| Include in library v<br>Organize v | Share with v<br>New folder                                                                       |                  |                     |          |                                  | E .<br>围 | $\odot$ |
| Favorites                          | ×<br>Name                                                                                        | Date modified    | Type                | Size     |                                  |          |         |
| Desktop                            | data                                                                                             | 3/7/2017 4:14 PM | File folder         |          |                                  |          |         |
| <b>Downloads</b>                   | <b>Driver</b>                                                                                    | 3/7/2017 4:14 PM | File folder         |          |                                  |          |         |
| Recent Places                      | Info                                                                                             | 3/7/2017 4:14 PM | File folder         |          |                                  |          |         |
|                                    | Precision Signal Injector aliases                                                                | 2/7/2017 9:37 PM | <b>ALIASES File</b> | 1 KB     |                                  |          |         |
| Libraries                          | Precision Signal Injector.exe<br>L <sub>3</sub>                                                  | 2/7/2017 9:37 PM | Application         | 2,427 KB |                                  |          |         |
| Documents                          | Precision Signal Injector.ini<br>暮                                                               | 2/7/2017 9:37 PM | Configuration sett  | 1 KB     |                                  |          |         |
| Music                              |                                                                                                  |                  |                     |          |                                  |          |         |
| Pictures                           |                                                                                                  |                  |                     |          |                                  |          |         |
| Videos                             |                                                                                                  |                  |                     |          |                                  |          |         |
|                                    |                                                                                                  |                  |                     |          |                                  |          |         |
| Computer                           |                                                                                                  |                  |                     |          |                                  |          |         |
|                                    |                                                                                                  |                  |                     |          |                                  |          |         |
| <b>Cu</b> Network                  |                                                                                                  |                  |                     |          |                                  |          |         |
|                                    |                                                                                                  |                  |                     |          |                                  |          |         |
|                                    |                                                                                                  |                  |                     |          |                                  |          |         |
|                                    |                                                                                                  |                  |                     |          |                                  |          |         |
|                                    |                                                                                                  |                  |                     |          |                                  |          |         |
|                                    |                                                                                                  |                  |                     |          |                                  |          |         |
|                                    |                                                                                                  |                  |                     |          |                                  |          |         |
|                                    |                                                                                                  |                  |                     |          |                                  |          |         |
|                                    |                                                                                                  |                  |                     |          |                                  |          |         |
|                                    |                                                                                                  |                  |                     |          |                                  |          |         |
|                                    |                                                                                                  |                  |                     |          |                                  |          |         |
|                                    |                                                                                                  |                  |                     |          |                                  |          |         |

**Figure 5. PSIEVM Folder Post-Installation**

# <span id="page-6-1"></span><span id="page-6-0"></span>**3 PSIEVM Operation**

The following instructions are a step-by-step guide to connecting the PSIEVM to the computer and operating it to apply precision signals to a TI SAR ADC EVM (referred to as device under test (DUT)):

- 1. Use the provided USB cable to connect the PSIEVM to the computer.
	- LED D3 lights up indicating that the PSIEVM is powered up.
- 2. Launch the *Precision Signal Injector GUI* (PSI GUI) software.
- 3. Connect the PSIEVM to the desired DUT to connector P2 for single ended, or P4 and P5 for differential signal (see [Table](#page-7-1) 3). Ensure a firm contact on these connectors for effective signal transmission.
- 4. Connect the DUT EVM to the computer. Launch the GUI for the DUT EVM.
- 5. Set the PSI GUI to have the desired output type (single ended or differential), peak-to-peak voltage, offset voltage or common-mode voltage, and frequency.
- 6. Enable to output for the PSIEVM.

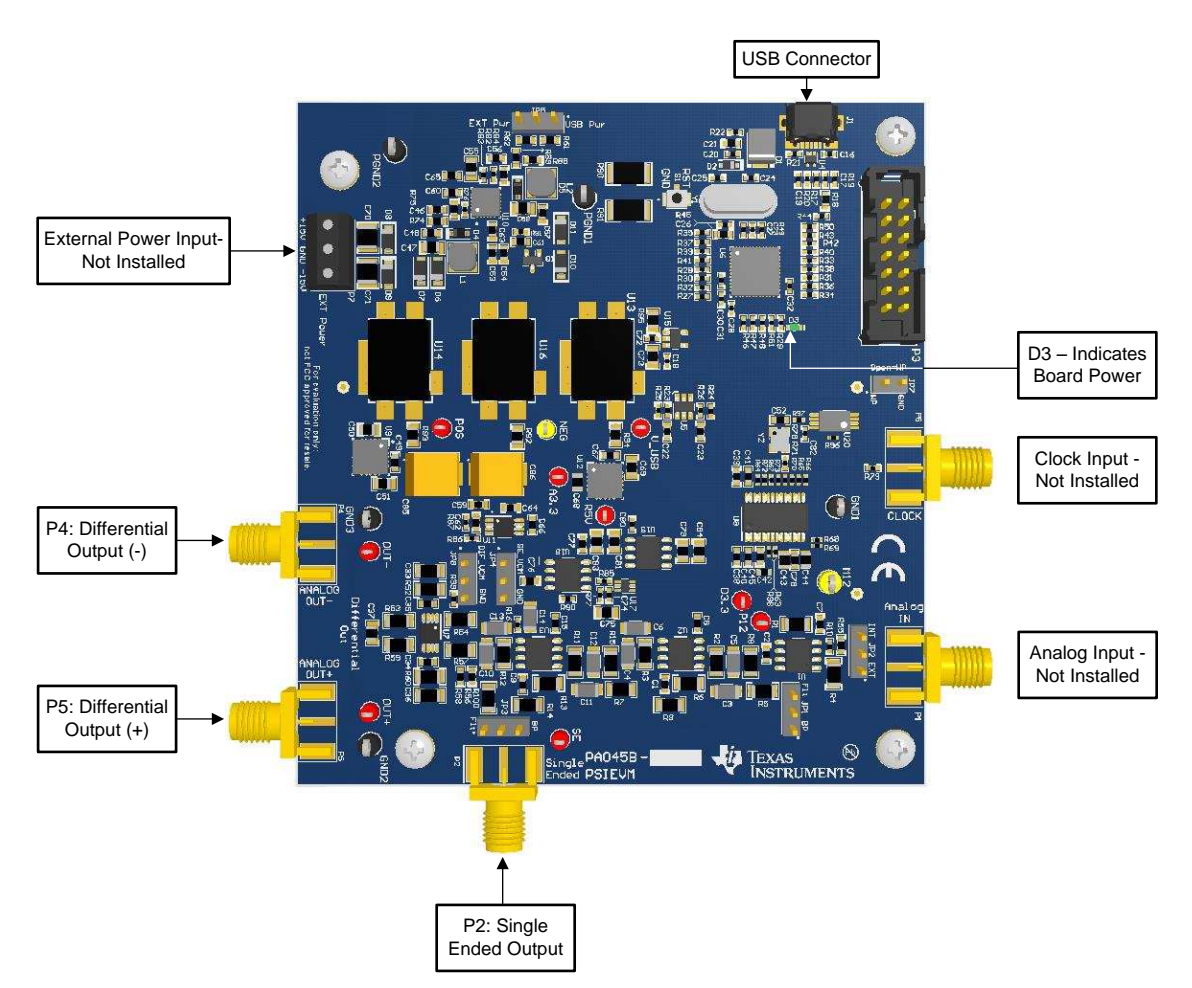

**Figure 6. PSIEVM Hardware With Labels**

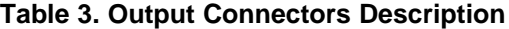

<span id="page-7-0"></span>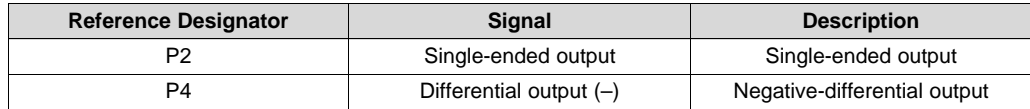

# <span id="page-7-1"></span>*3.1 Using the PSI GUI*

Through the PSI GUI, the user is able to control the input signal amplitude, offset, frequency, and type (single ended or differential). The PSI GUI gives the user control over the signal being applied to the DUT.

[Figure](#page-8-0) 7 shows the PSI GUI as it appears on the user's computer screen.

PSI GUI Operation:

- 1. Select either *Single Ended* or *Differential* to ensure the output from the PSIEVM is the type the DUT takes as an input. The plot on the GUI adjusts to match the output signal.
- 2. Adjust the signal amplitude, common mode, and frequency by either typing in the desired values or by using the up or down arrows next to the text boxes. Click the *Set* button next to the parameter to change the output.
- 3. Enable the output by clicking *Output Enable*. A green light appears on the PSI GUI showing the output is enabled.

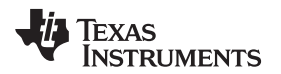

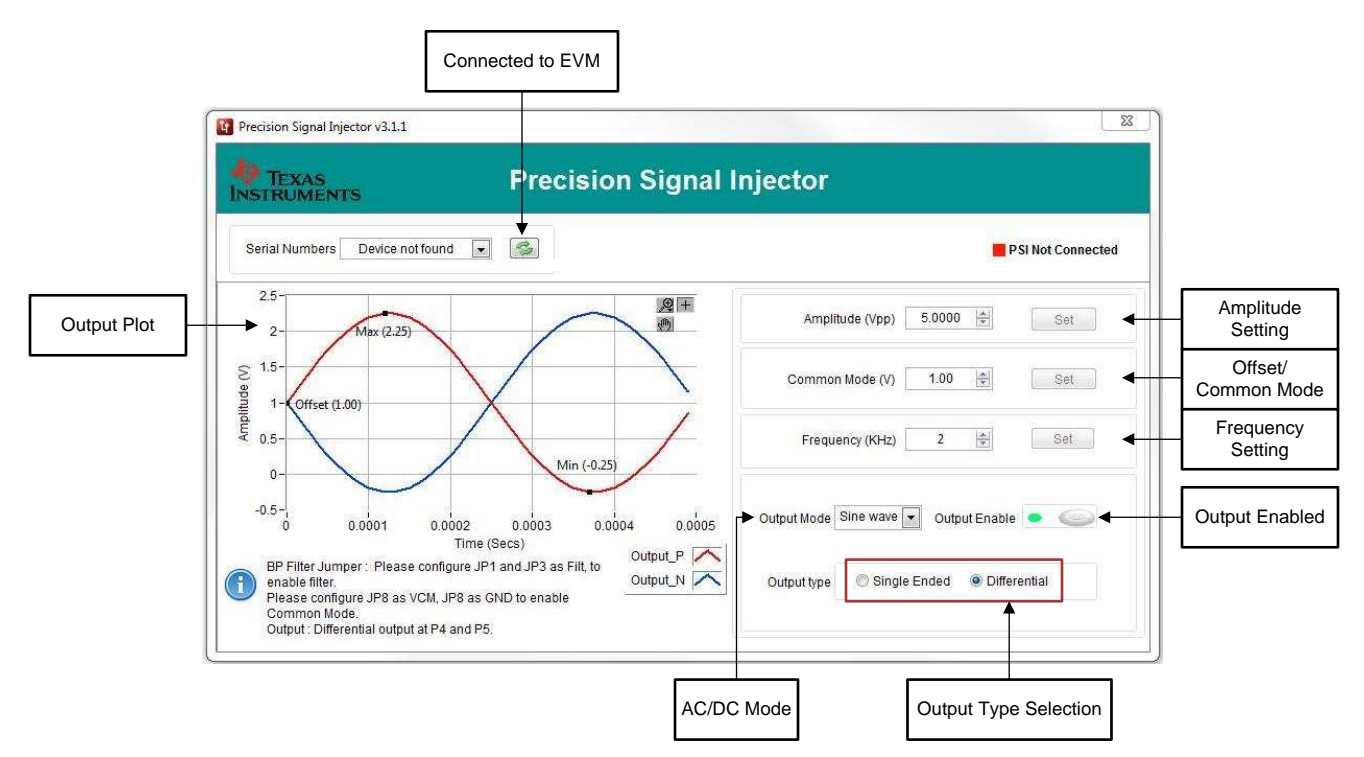

**Figure 7. PSI GUI With Labels**

## <span id="page-8-2"></span><span id="page-8-0"></span>*3.2 Setting the Offset Voltage or Common-Mode Voltage*

An offset voltage can be added to the single-ended output of the PSIEVM or a common-mode voltage can be added to the differential outputs. [Table](#page-8-1) 4 shows the jumper combinations that are required to implement an offset or common-mode voltage. Once the jumpers are placed in the correct configuration, set the offset voltage or common-mode voltage through the GUI.

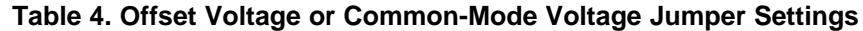

<span id="page-8-1"></span>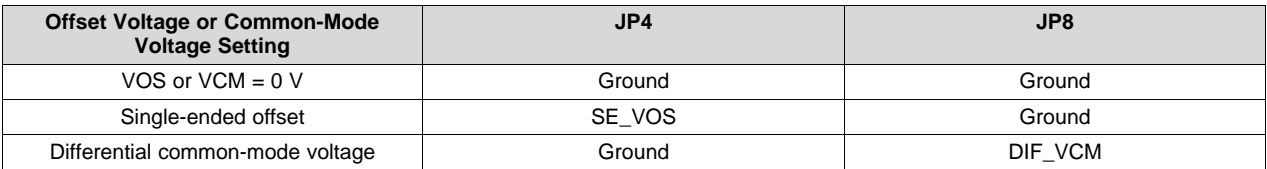

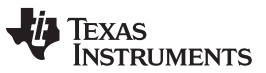

#### *PSIEVM Operation* [www.ti.com](http://www.ti.com)

[Figure](#page-9-0) 8 shows an example of the GUI with single-ended output and an added offset voltage. The GUI does all of the calculations for the given inputs and shows the expected output on the plot.

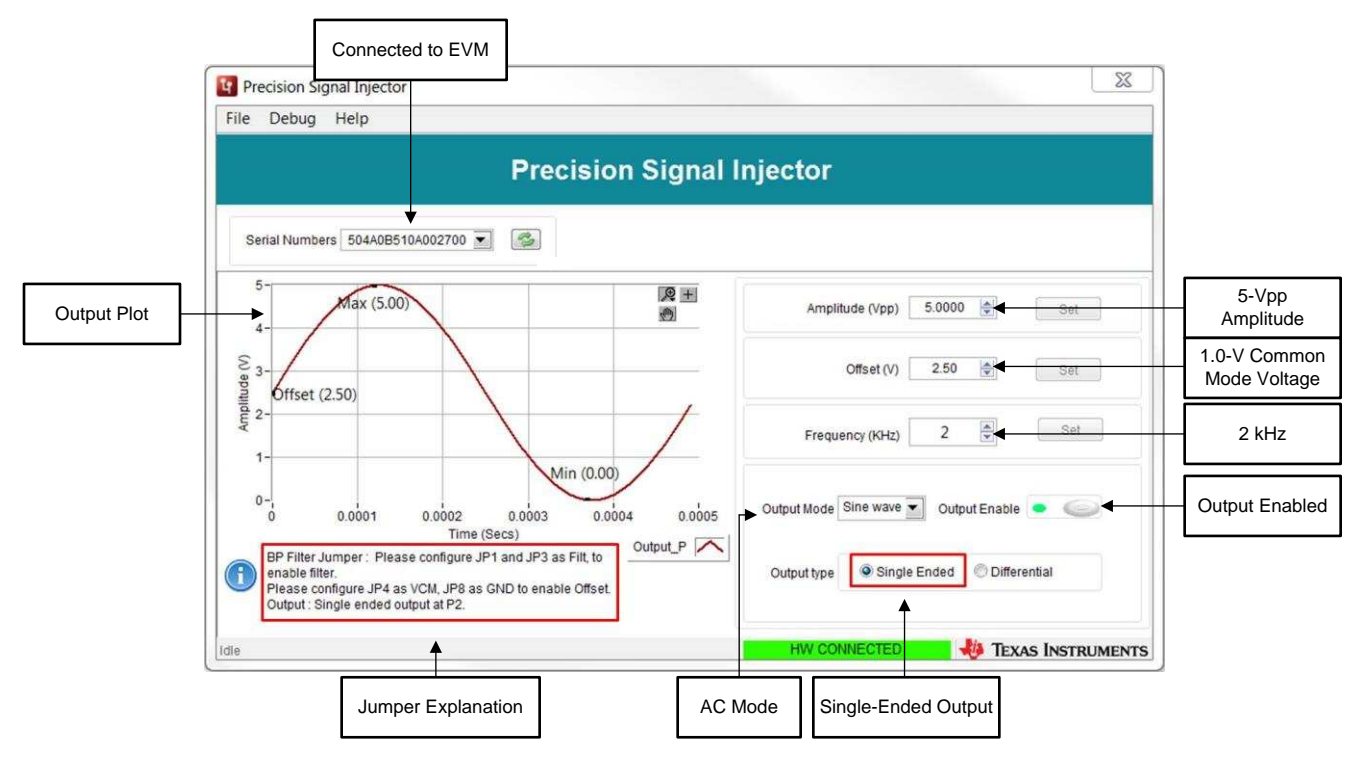

**Figure 8. Offset Voltage Example**

[Figure](#page-9-1) 9 shows an example of the GUI with differential output and an added common-mode voltage. The GUI does all of the calculations for the given inputs and shows the expected outputs on the plot.

<span id="page-9-0"></span>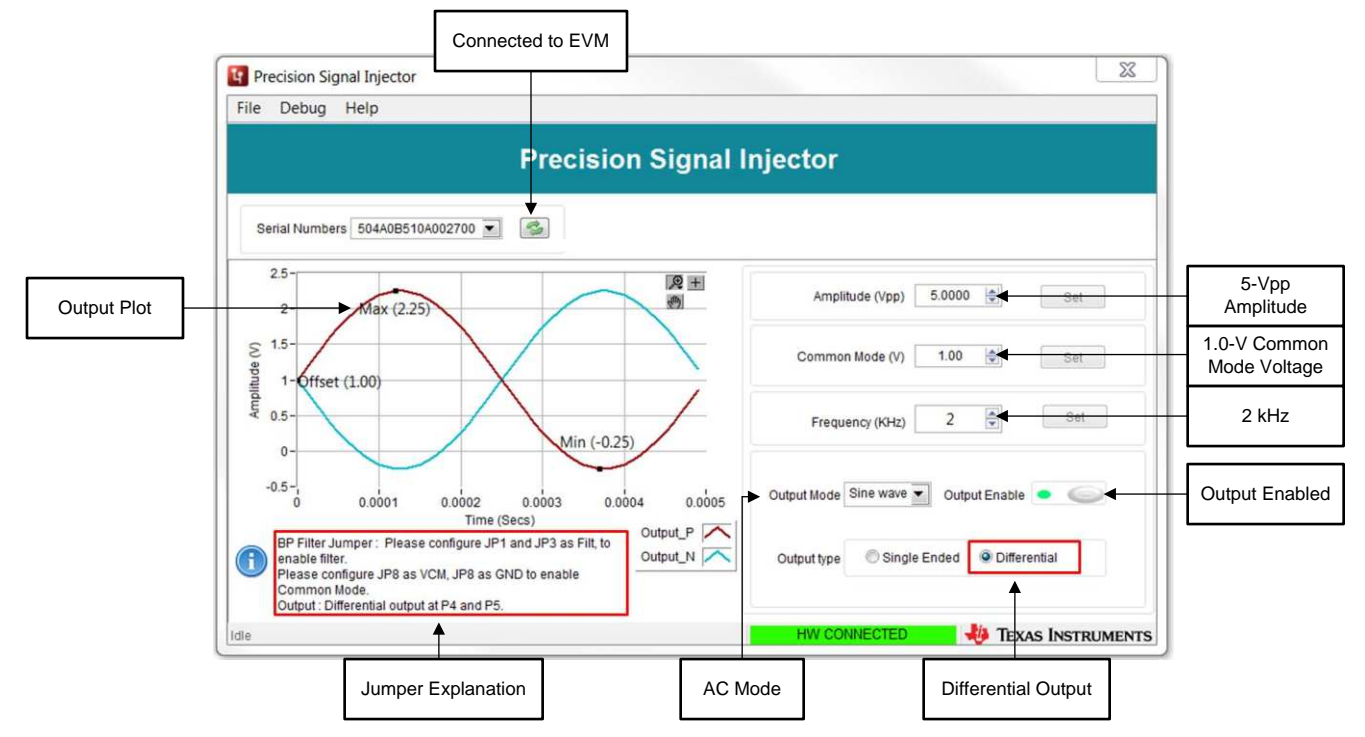

<span id="page-9-1"></span>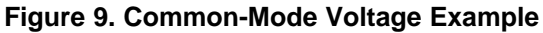

#### [www.ti.com](http://www.ti.com) *PSIEVM Operation*

# *3.3 AC versus DC Output*

The PSIEVM is able to output a sine wave or a DC level. This change is made with the drop-down menu for *Output Mode*.

# *3.4 Amplitude Setting and Output Enable*

The amplitudes selectable in the PSI GUI are available for AC single ended or differential as well as for DC output, see [Table](#page-10-1) 5. Once all PSI GUI parameters have been selected, enabling the output allows for the selected signal to be produced from the PSIEVM. Disabling the output defaults the PSIEVM output to ground.

## **Table 5. Amplitude Range**

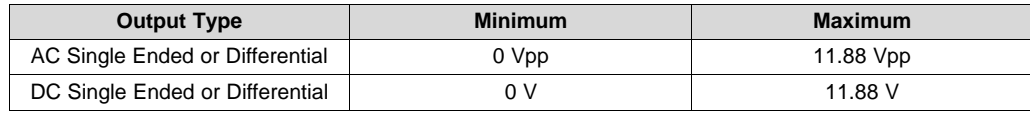

# <span id="page-10-1"></span>*3.5 Frequency Selection*

The eighth-order filter implemented on the PSIEVM and explained in [Section](#page-20-2) 5.4, is optimized for a 2-kHz signal. The PSIEVM can create signals at other frequencies to effectively use a signal frequency other than 2 kHz, the filter must be bypassed by placing JP1 and JP3 into bypass mode. Note that the signal is not filtered when bypassing the eighth-order onboard filter, and consequently, THD and SNR are degraded. The PSI GUI allows input of any frequency, up to 20 kHz.

# <span id="page-10-2"></span>*3.6 Typical Performance*

[Table](#page-10-2) 6 shows typical performance seen using the PSIEVM with the ADS8900BEVM with full scale signals.

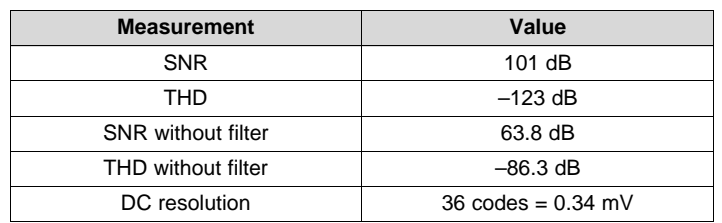

# **Table 6. Typical Performance**

# <span id="page-10-0"></span>**4 Examples Using PSIEVM to Drive TI Data Converter EVMs**

In this section the PSIEVM is used to drive three different examples of SAR ADC evaluation modules. This includes both single-ended and differential cases.

# *4.1 Example of Single-Ended Operation With ADS8881EVM*

To explain the single-ended output mode of operation, an example using the ADS8881EVM follows. The hardware setup is shown in [Table](#page-11-1) 7 and [Figure](#page-11-0) 10. First, download the ADS8881EVM GUI to use the ADC to acquire the PSIEVM output signals. Then, connect the PSIEVM to the ADS8881EVM by having P2 on the PSIEVM attached to J1 on the ADS8881EVM, also tie JP2 to ground on the ADS8881EVM and have no jumper installed on JP3. Next, select the output parameters as shown in [Table](#page-11-2) 8. Lastly, enable the output on the PSI GUI and use the ADS8881EVM to acquire the signal. [Figure](#page-12-0) 11 and [Figure](#page-13-0) 12 show the two GUIs for this test. [Table](#page-13-1) 9 shows the expected results for this test setup.

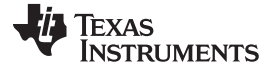

<span id="page-11-1"></span>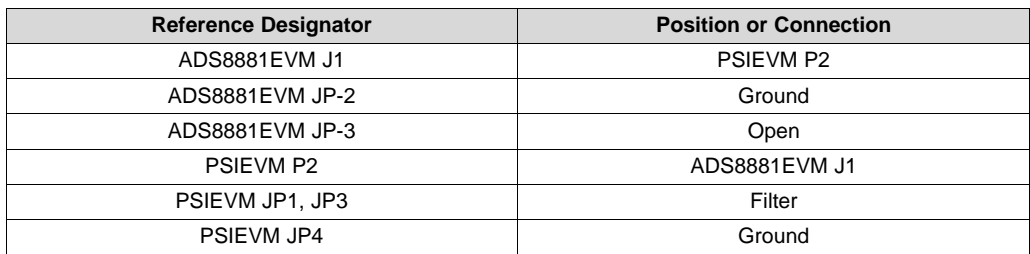

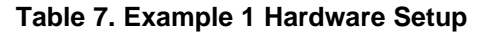

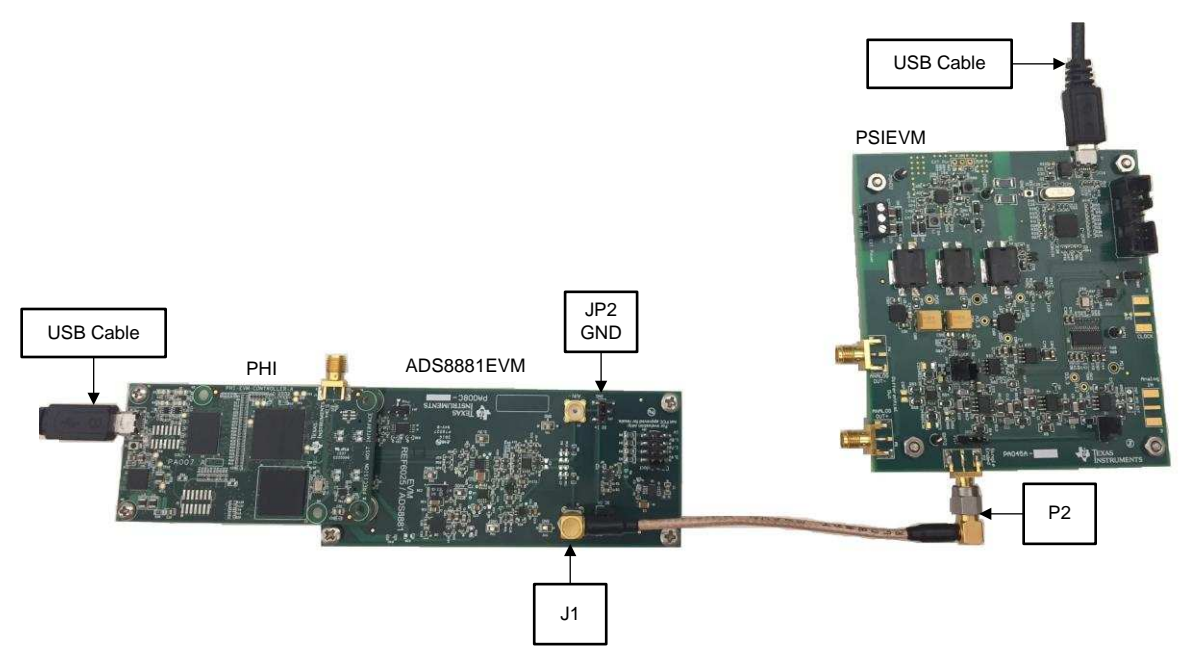

**Figure 10. ADS8881EVM Connected to PSIEVM**

<span id="page-11-2"></span><span id="page-11-0"></span>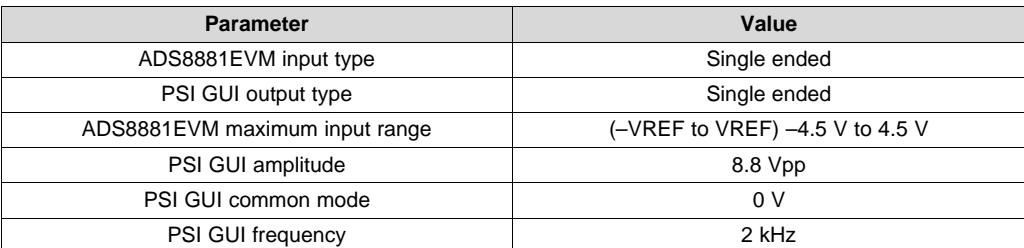

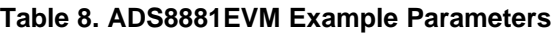

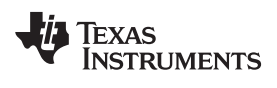

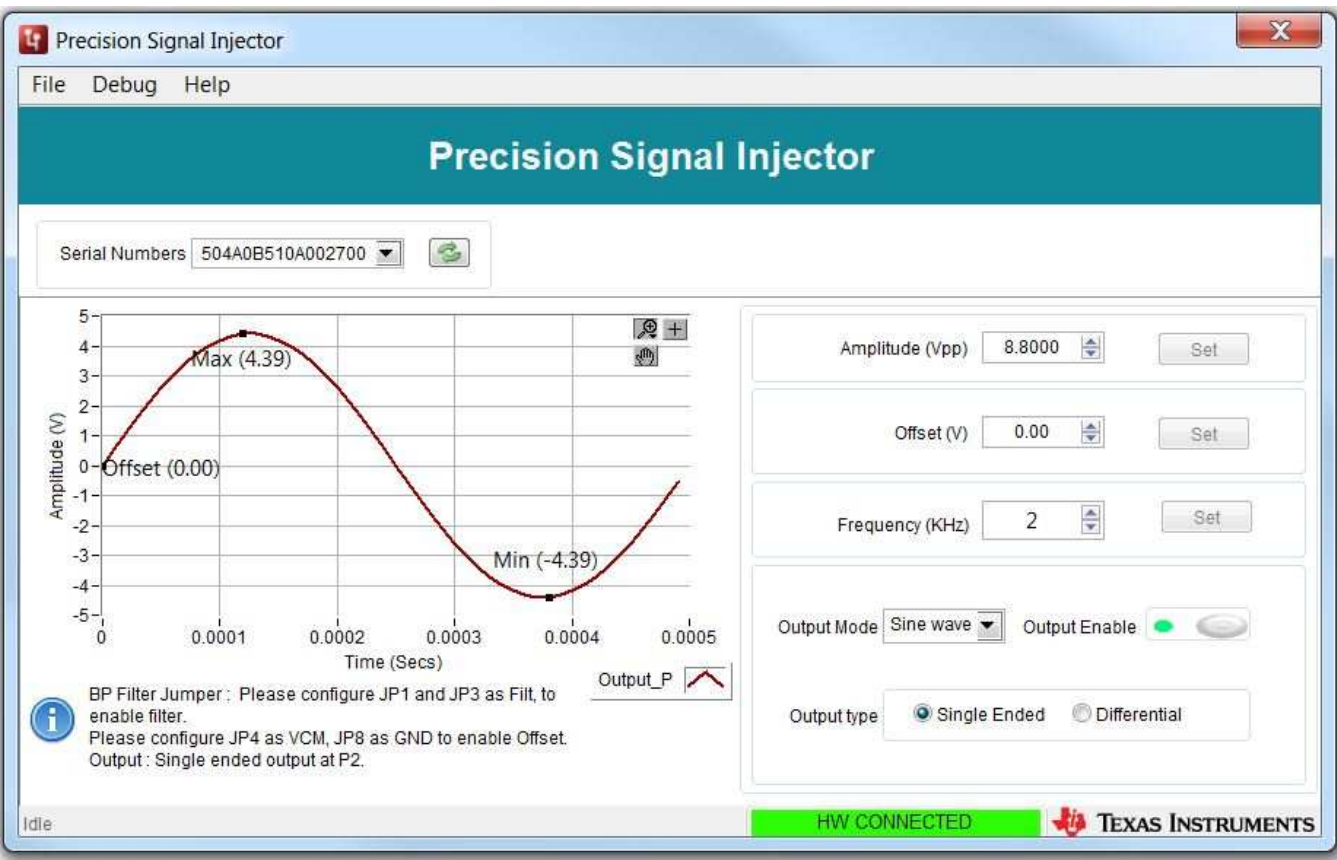

<span id="page-12-0"></span>**Figure 11. PSI GUI Setup for ADS8881EVM**

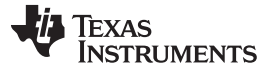

#### *Examples Using PSIEVM to Drive TI Data Converter EVMs* [www.ti.com](http://www.ti.com)

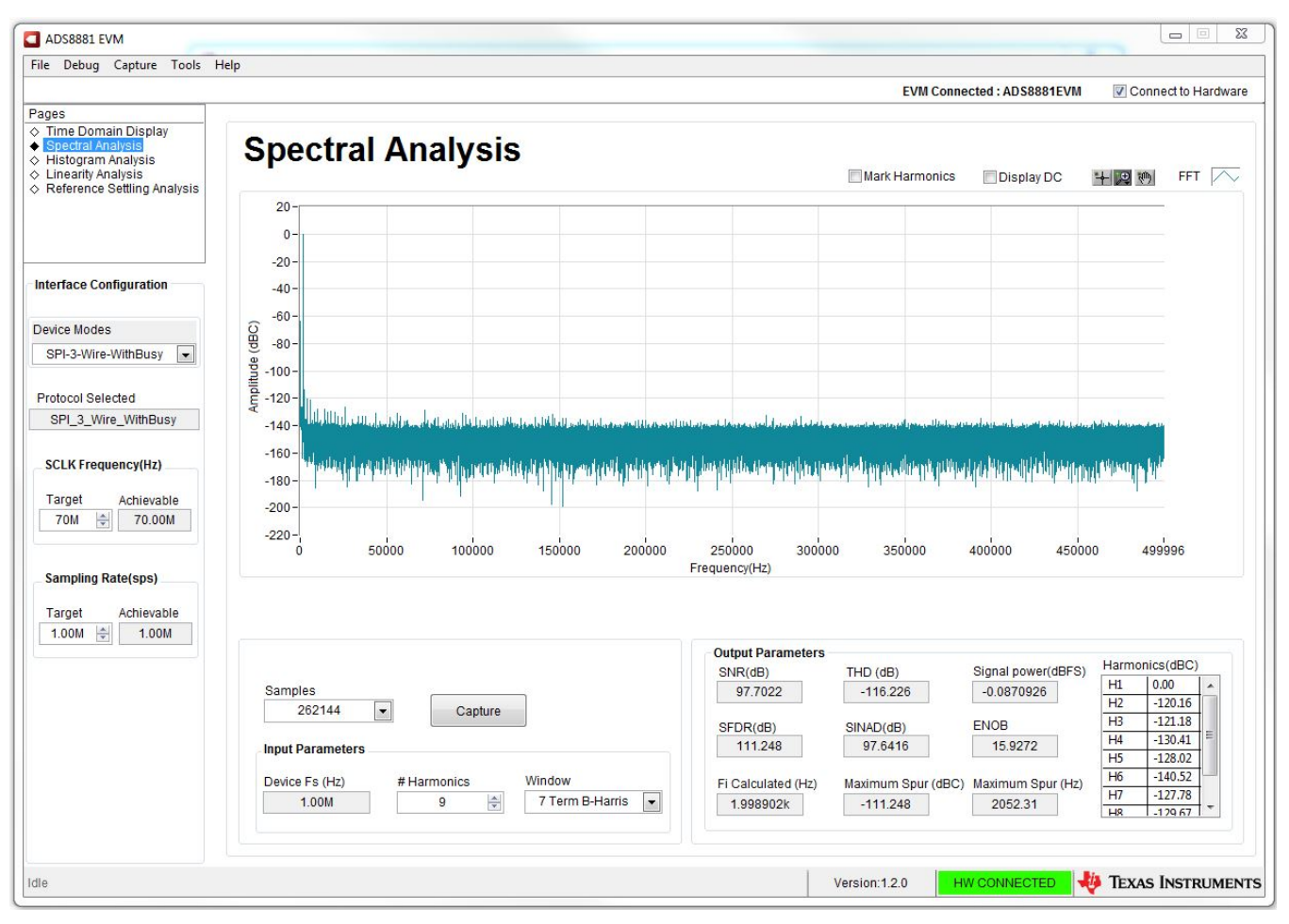

<span id="page-13-1"></span><span id="page-13-0"></span>**Figure 12. ADS8881EVM GUI Spectral Analysis for PSIEVM Input**

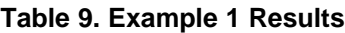

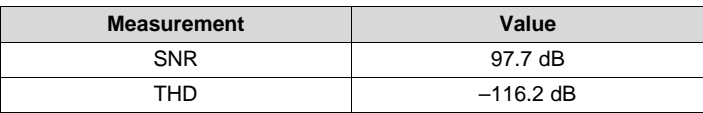

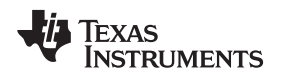

# *4.2 Example of Differential Operation With ADS8900BEVM*

To explain the differential output mode of operation, an example using the ADS8900BEVM follows. First, download the [ADS8900BEVM](http://www.ti.com/lit/zip/sbac156) GUI to use the ADC to acquire the PSIEVM output signals. Then, connect the PSIEVM to the ADS8900BEVM by having P4 and P5 on the PSIEVM attached to J7 and J3, respectively, on the ADS8900BEVM, using equal length cables, as shown in [Table](#page-14-1) 10 and [Figure](#page-14-0) 13. Next, the output parameters should be selected as shown in [Table](#page-14-2) 11. Lastly, enable the output on the PSI GUI and use the ADS8900BEVM to acquire the signal. [Figure](#page-15-0) 14 and [Figure](#page-16-0) 15 show the two GUIs for this test. [Table](#page-16-1) 12 shows expected results for this test setup.

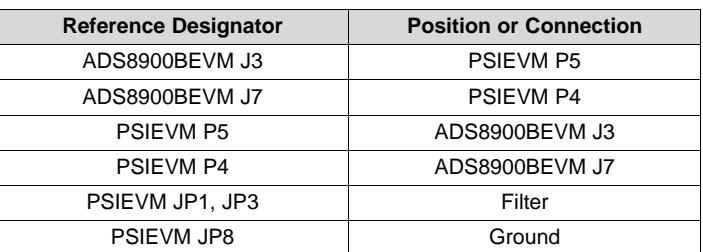

#### **Table 10. Example 2 Hardware Setup**

<span id="page-14-1"></span>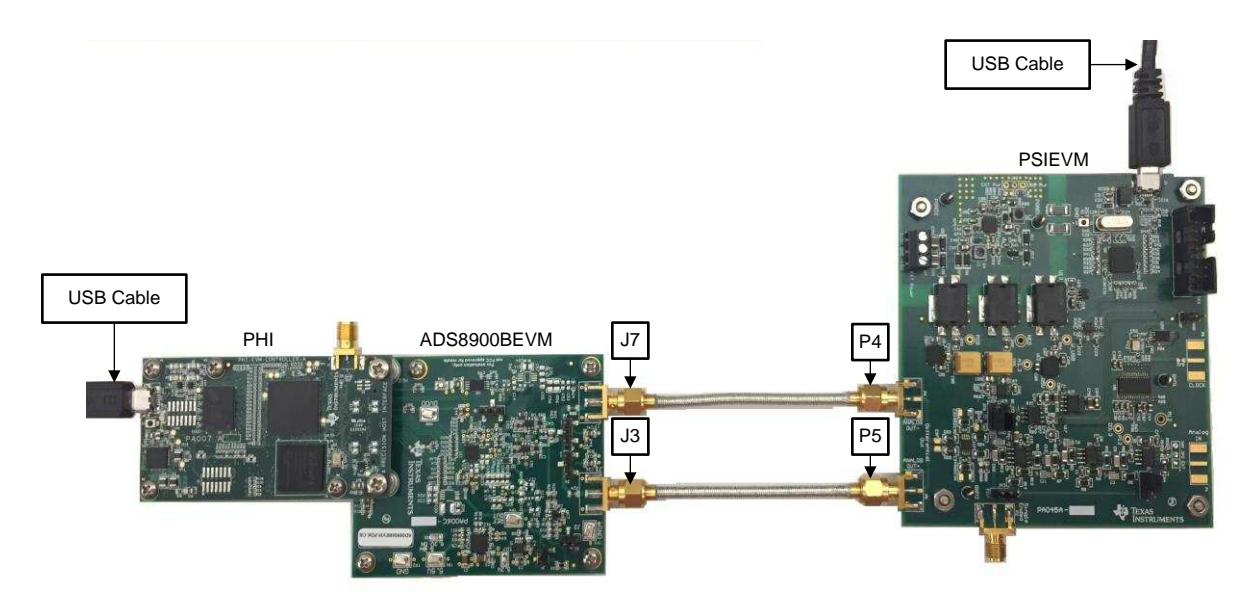

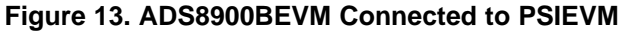

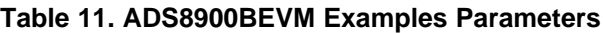

<span id="page-14-2"></span><span id="page-14-0"></span>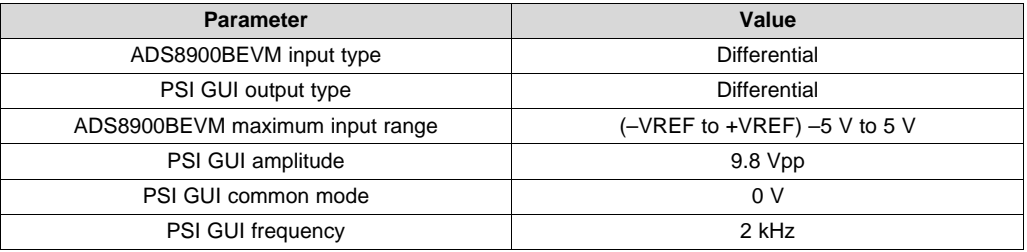

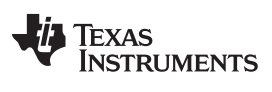

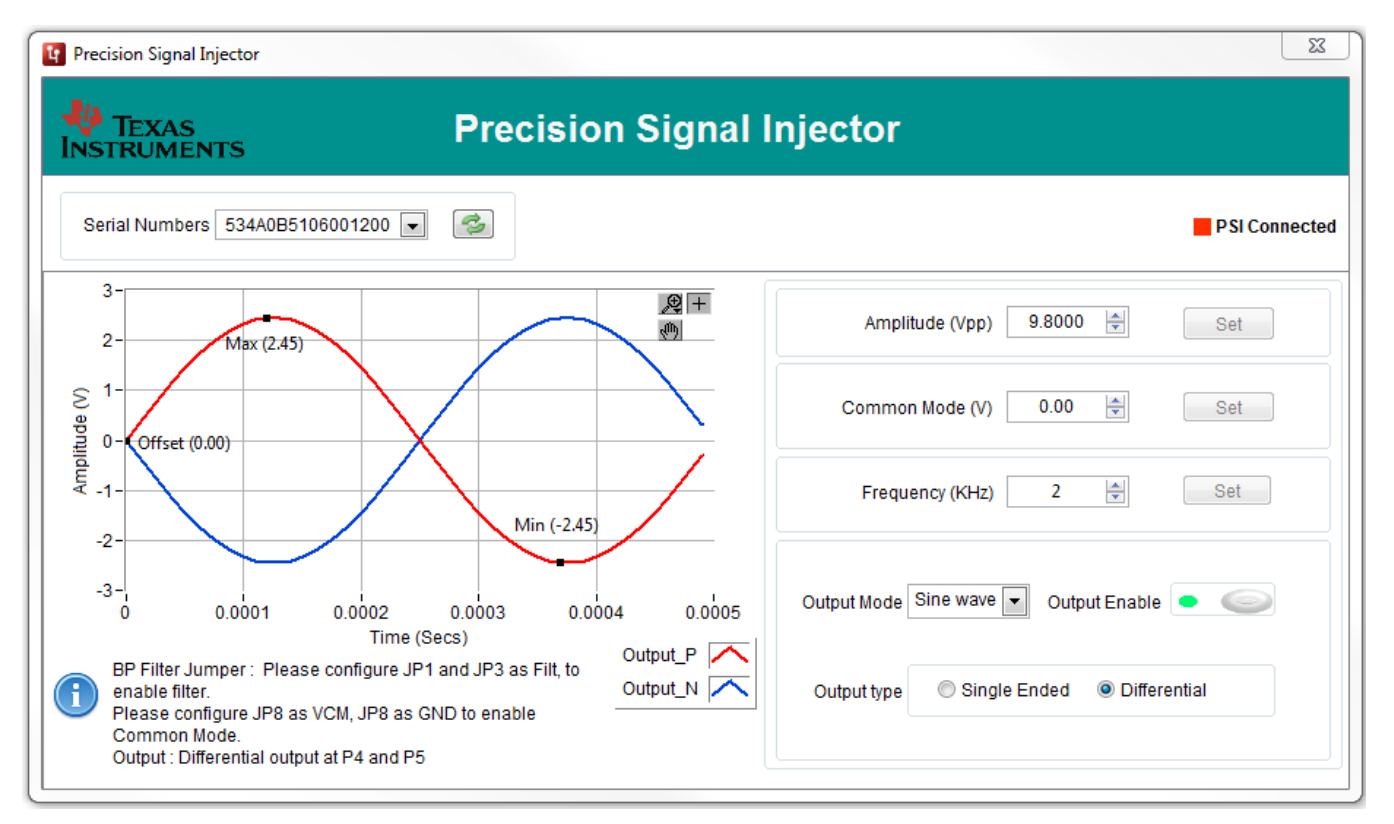

<span id="page-15-0"></span>**Figure 14. PSI GUI Setup for ADS8900BEVM**

*i* Texas

Instruments

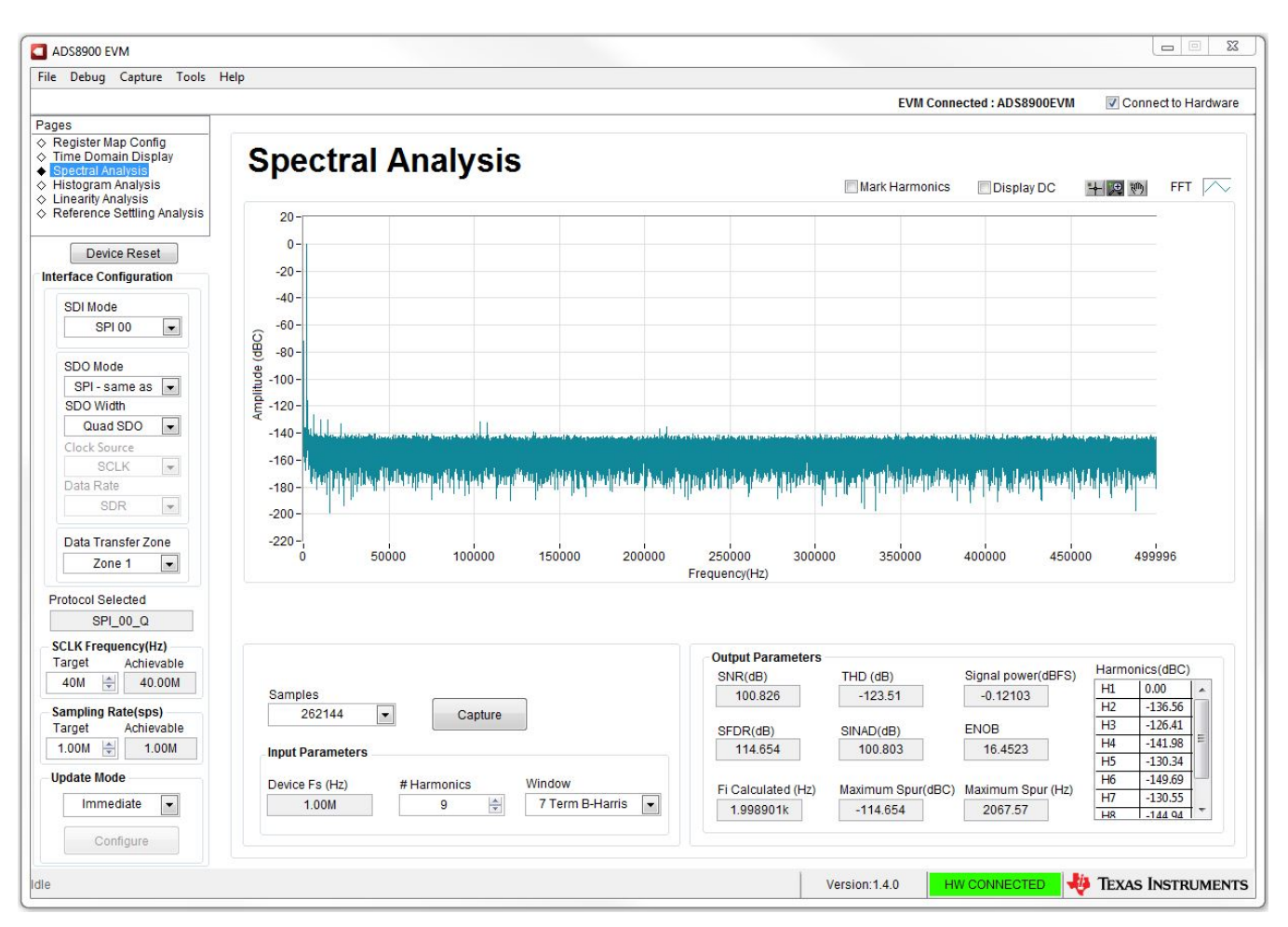

<span id="page-16-1"></span><span id="page-16-0"></span>**Figure 15. ADS8900BEVM GUI Spectral Analysis for PSIEVM Input**

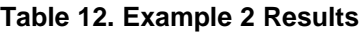

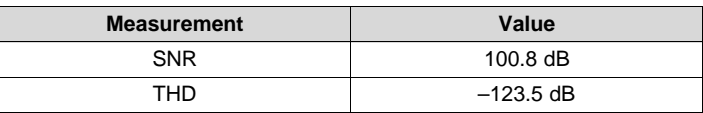

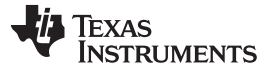

### *4.3 Example of Single-Ended, High-Voltage Operation With ADS8681EVM*

To explain the single-ended output mode of operation with a high-voltage SAR ADC, an example using the ADS8681EVM follows. First, download the [ADS8681EVM](http://www.ti.com/lit/zip/sbac146) GUI to use the ADC to acquire the PSIEVM output signals. Then, connect the PSIEVM to the ADS8681EVM by having P2 on the PSIEVM attached to J1 on the ADS8681EVM as shown in [Table](#page-17-1) 13 and [Figure](#page-17-0) 16. Next, select the output parameters as [Table](#page-18-1) 14 shows. Lastly, enable the output on the PSI GUI and use the ADS8681EVM to acquire the signal. [Figure](#page-19-1) 17 and Figure 18 show the two GUIs for this test. The output range of the PSIEVM is limited to 11.88 V peak to peak. To test SAR ADC at higher voltages than ±5.93 V, use the common-mode offset. To implement an offset in single-ended mode, JP4 on the PSIEVM must be moved to SE\_VOS, see [Section](#page-8-2) 3.2. [Table](#page-19-2) 15 shows the expected results for this test setup.

**NOTE:** To make the ADS8681EVM function properly using the PSIEVM, remove capacitor C1 on the ADS8681EVM. This is because the PSIEVM does not function properly when driving a capacitive load, see [Section](#page-22-1) 7.1.

<span id="page-17-1"></span>

| <b>Reference Designator</b> | <b>Position or Connection</b> |  |  |
|-----------------------------|-------------------------------|--|--|
| ADS8681EVM J1               | <b>PSIEVM P2</b>              |  |  |
| <b>PSIEVM P2</b>            | ADS8681EVM J1                 |  |  |
| PSIEVM JP1, JP3             | Filter                        |  |  |
| <b>PSIEVM JP4</b>           | Ground                        |  |  |

**Table 13. Example 3 Hardware Setup**

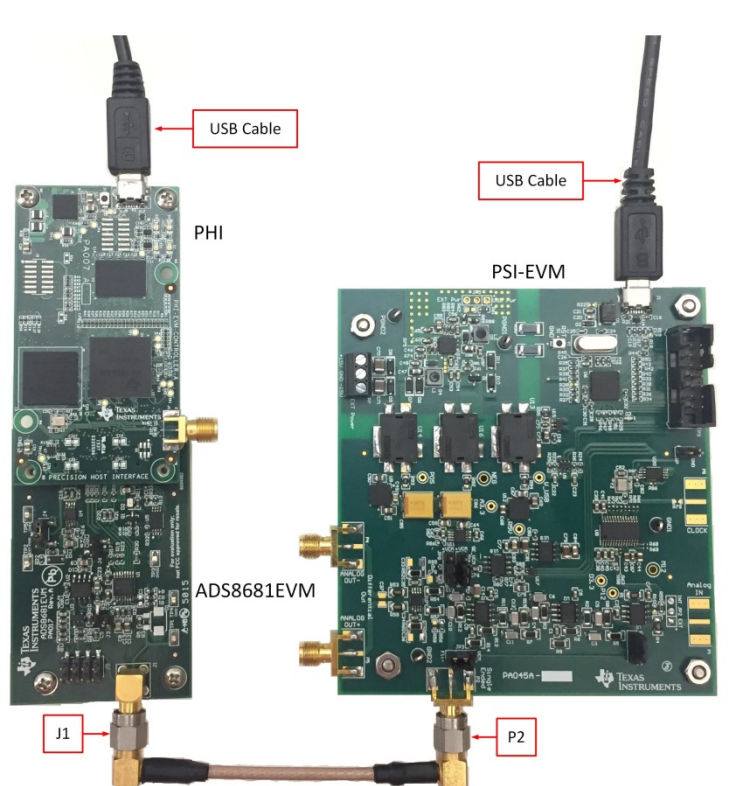

<span id="page-17-0"></span>**Figure 16. ADS8681EVM Connected to the PSIEVM**

[www.ti.com](http://www.ti.com) *Examples Using PSIEVM to Drive TI Data Converter EVMs*

### **Table 14. ADS8681EVM Example Parameters**

<span id="page-18-1"></span>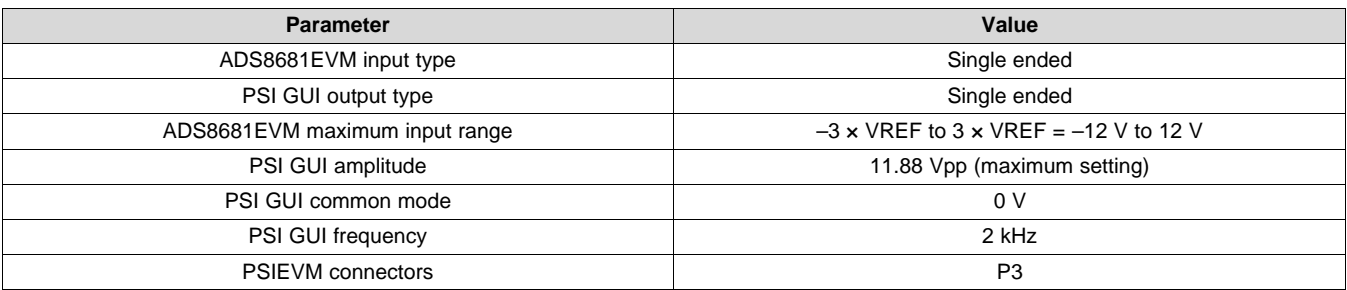

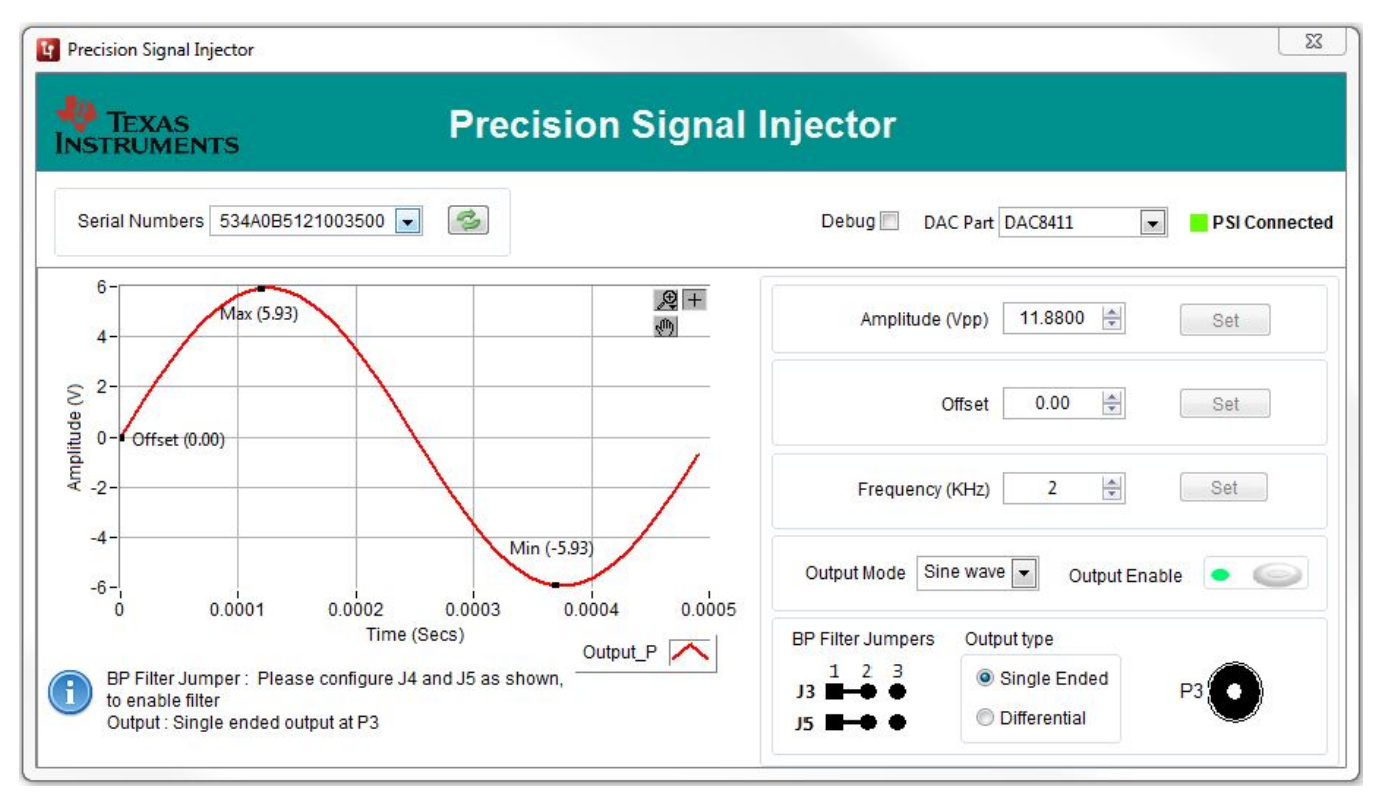

<span id="page-18-0"></span>**Figure 17. PSI GUI Setup for ADS8681EVM**

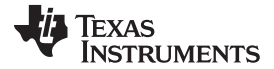

#### *PSIEVM Design Overview* [www.ti.com](http://www.ti.com)

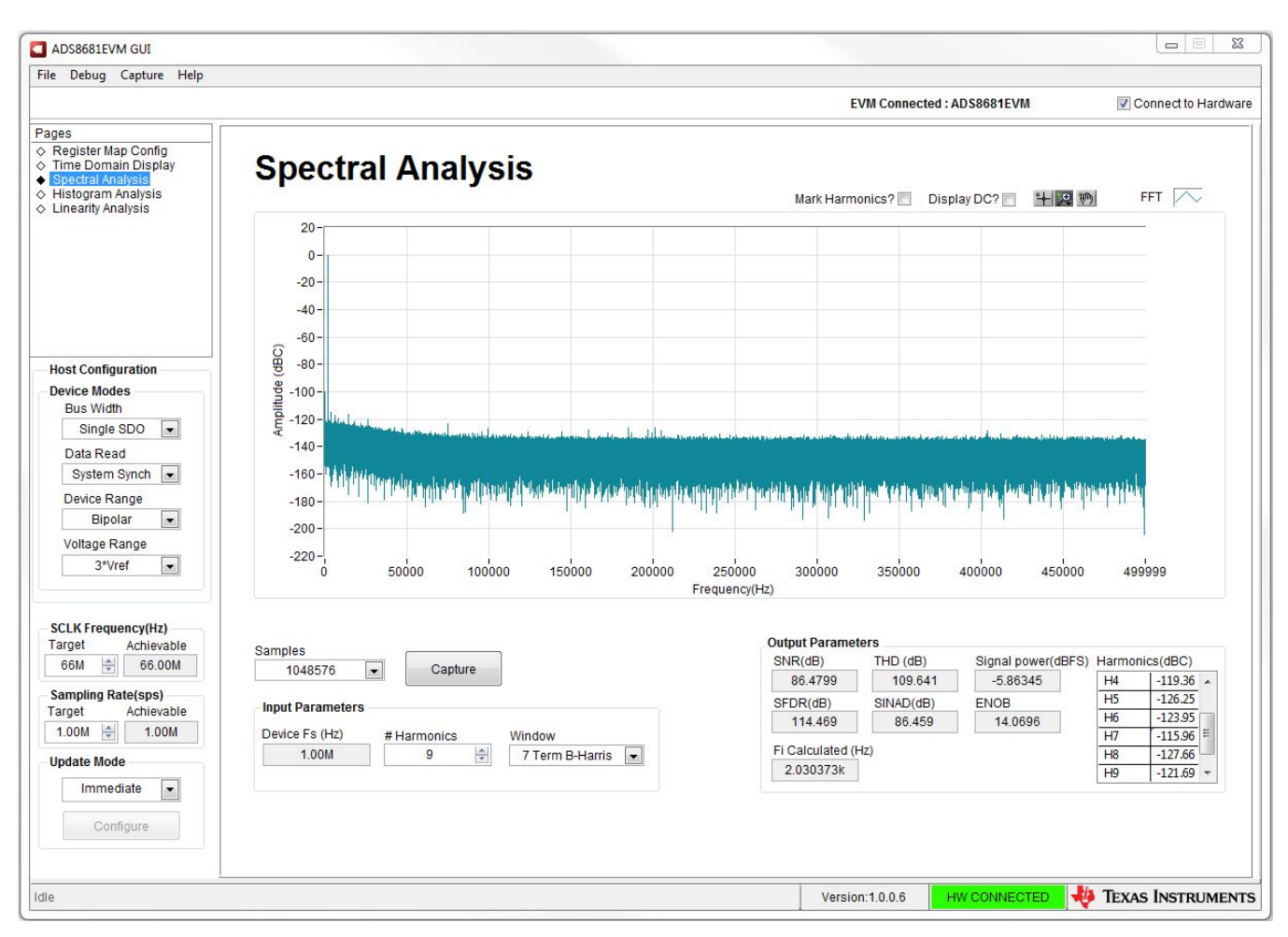

**Figure 18. ADS8681EVM GUI Spectral Analysis for PSIEVM Input**

#### **Table 15. Example 3 Results**

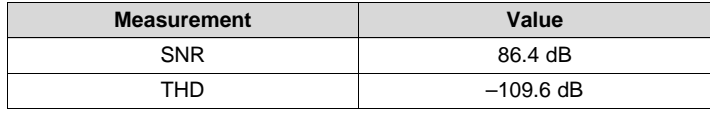

### <span id="page-19-2"></span><span id="page-19-1"></span><span id="page-19-0"></span>**5 PSIEVM Design Overview**

#### *5.1 Analog Interface*

The evaluation board uses a variety of amplifiers in different configurations to compose the output signal based on the user inputs through the GUI. The signal path is explained fully in [Section](#page-20-2) 5.4.

#### *5.2 Digital Interface*

The EVM communicates with the computer over USB. There are two devices on the EVM that communicate to the computer: the MSP430F5503 and the electrically erasable programmable read-only memory (EEPROM). The EEPROM comes pre-programmed with calibration coefficients and is ready to use out-of-the-box.

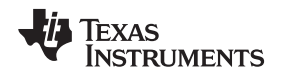

#### *5.3 Connectors for Signal Output*

The PSIEVM is designed to be easily interfaced with a TI SAR ADC EVM via a subminiature version A (SMA) connector. P2, P4, and P5 are SMA connectors that allow analog output connectivity through coaxial cables.

## <span id="page-20-2"></span>*5.4 Signal Path*

The PSIEVM takes user inputs from the GUI and transforms them into a highly-precise output signal. This process starts with the MSP430F5503 taking the user inputs and sending them to an audio digital-toanalog converter (DAC). The output of the audio DAC is then driven through a non-inverting topology op amp with a set gain of 2 volts-per-volt. The resulting signal is then placed through an eighth-order filter and this is the single-ended output signal. For the differential output, the single-ended output is driven into a fully differential amplifier.

The offset or common-mode voltage is controlled by a DAC, which takes input from the MSP430 and produces a voltage that drives into the filter to add single-ended offset and into the fully differential amplifier to add differential output common mode. [Figure](#page-20-0) 19 helps visualize the explained signal path.

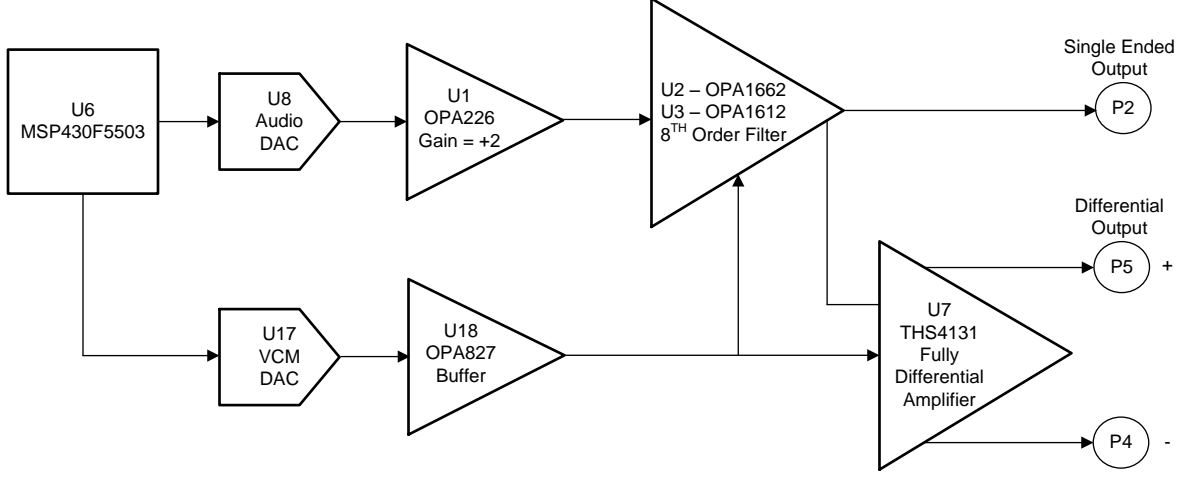

Copyright © 2017, Texas Instruments Incorporated

**Figure 19. Signal Path Illustration**

### <span id="page-20-0"></span>*5.5 Power Supplies*

The USB supply is used to provide power to the analog power rail, digital power rail, positive amplifier supply, and negative amplifier supply. The power tree is shown in [Table](#page-20-1) 16 and in [Figure](#page-21-1) 20. External power supplies are not required but are an available option, see [Section](#page-21-3) 6.1.

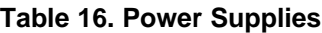

<span id="page-20-1"></span>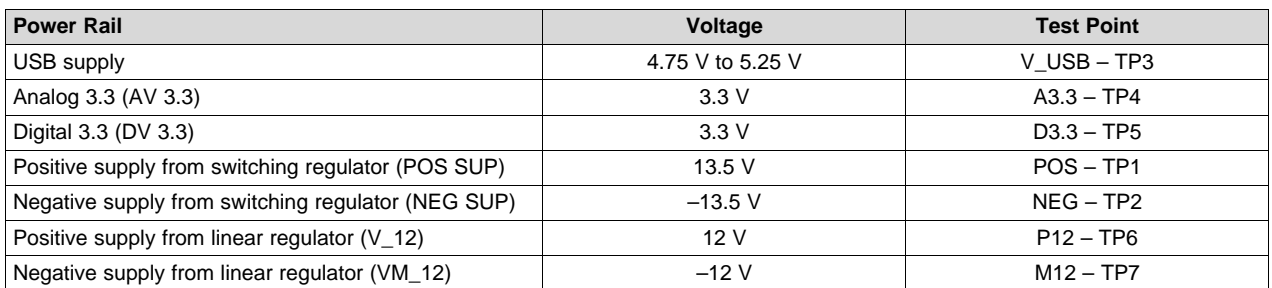

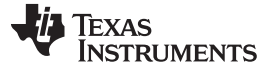

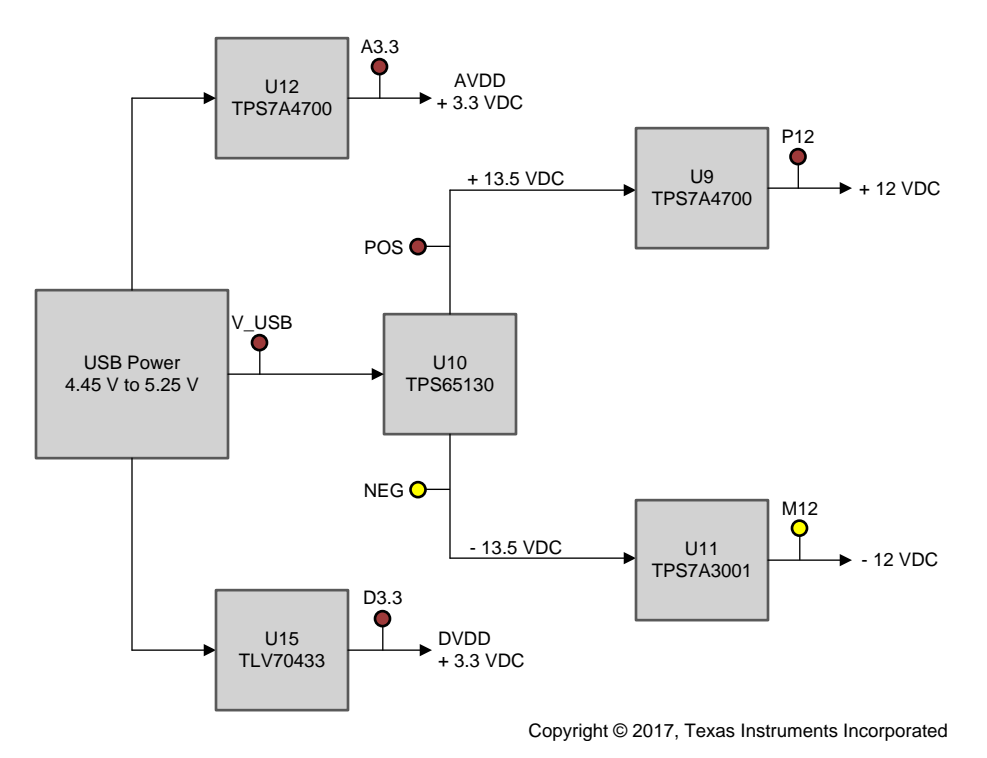

**Figure 20. Power Tree**

#### <span id="page-21-1"></span><span id="page-21-0"></span>**6 Optional Features**

In this section the options that are not installed on the PSIEVM are explained.

### <span id="page-21-3"></span>*6.1 Using External Power Supplies*

External power supplies are not required as the USB provides sufficient power for normal operation. This feature is included for debug. To use external power, install jumper JP5 and header P7. Place JP5 in external mode. Connect a 15-VDC supply and a –15-VDC supply to terminal block P7. The voltage input at header P7 is directly applied to the linear regulators.

#### **CAUTION**

Ensure the connected power supply is at a maximum of 15 V. Fluctuating above 15 V could result in component damage.

The PSIEVM must still be connected to the computer via the USB cable but this is only used for data from the GUI and not power.

#### *6.2 Using an External Clock*

The audio DAC, PCM5142, runs off the 20-MHz clock produced by the onboard crystal. Future developments may allow for an external clock input. Currently this hardware is not populated (P6).

### <span id="page-21-2"></span>*6.3 Using an External Input Signal*

The PSIEVM generates an output signal without requiring an analog input signal. An external analog input connection is available for debug purposes. This connection (P1) is not populated, and is not required for normal operation.

# <span id="page-22-0"></span>**7 Other Considerations**

#### <span id="page-22-1"></span>*7.1 Output Impedance*

The output for the single ended and differential both have the option to populate output resistance. This feature can be used to help the PSI drive a capacitive load or to help minimize reflections through the coaxial cabling. Typically, a 50-Ω resistor for the output resistance will improve stability for driving a capacitive load and matches the impedance of the coaxial cabling. Note that by adding output resistance, there will be a voltage divider from the output resistance of the PSI and the input resistance of the DUT. The PSIEVM is fully calibrated with R53, R59, and R100 as  $0-\Omega$  resistors.

#### *7.2 Cable Selection*

It is best practice to minimize the length of the cabling used between the PSI and the DUT. It is also best to ensure a properly tightened connection between the SMA and the coaxial cable. A loose connection can lead to a low-quality signal transmission. The use of a torque wrench can help to ensure consistent tightness.

# **Bill of Materials, PCB Layout, and Schematics**

This section contains the PSIEVM bill of materials, PCB layout, and the EVM schematics.

# *8.1 Bill of Materials*

#### **Table 17. PSIEVM Bill of Materials**

<span id="page-23-1"></span><span id="page-23-0"></span>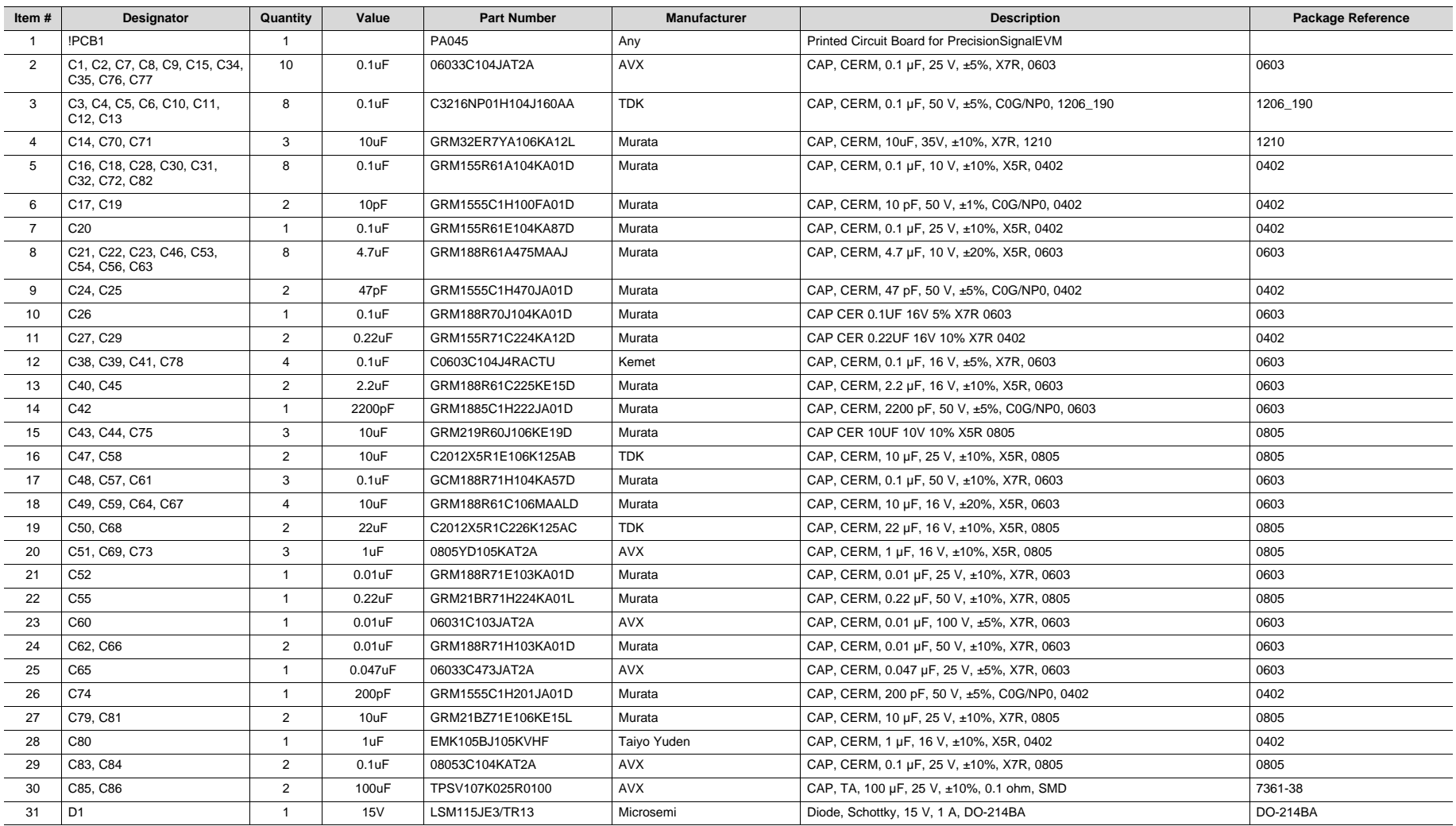

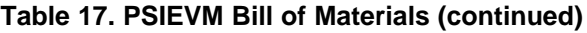

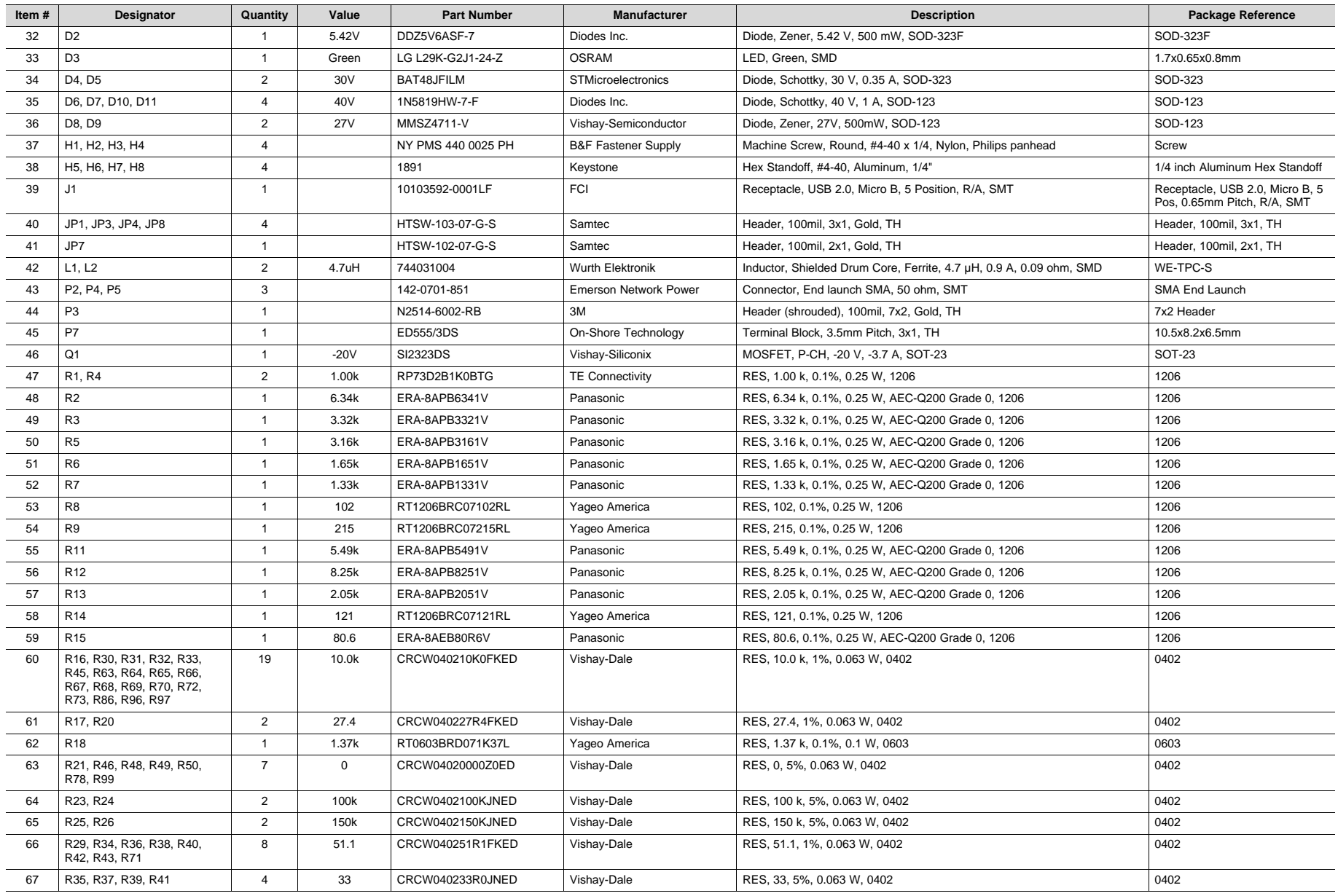

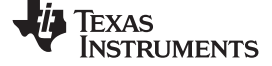

## **Table 17. PSIEVM Bill of Materials (continued)**

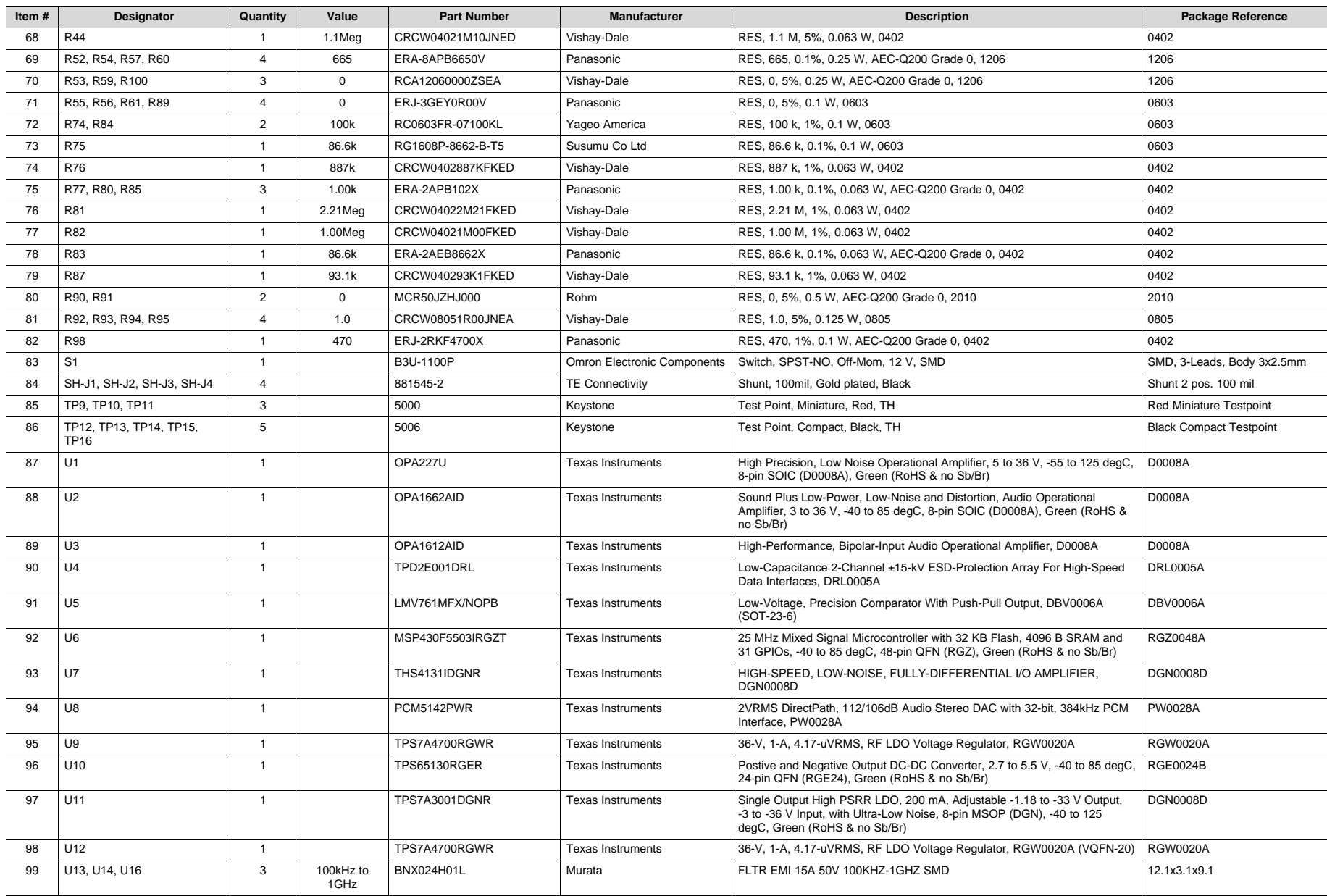

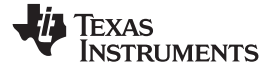

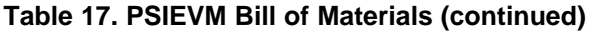

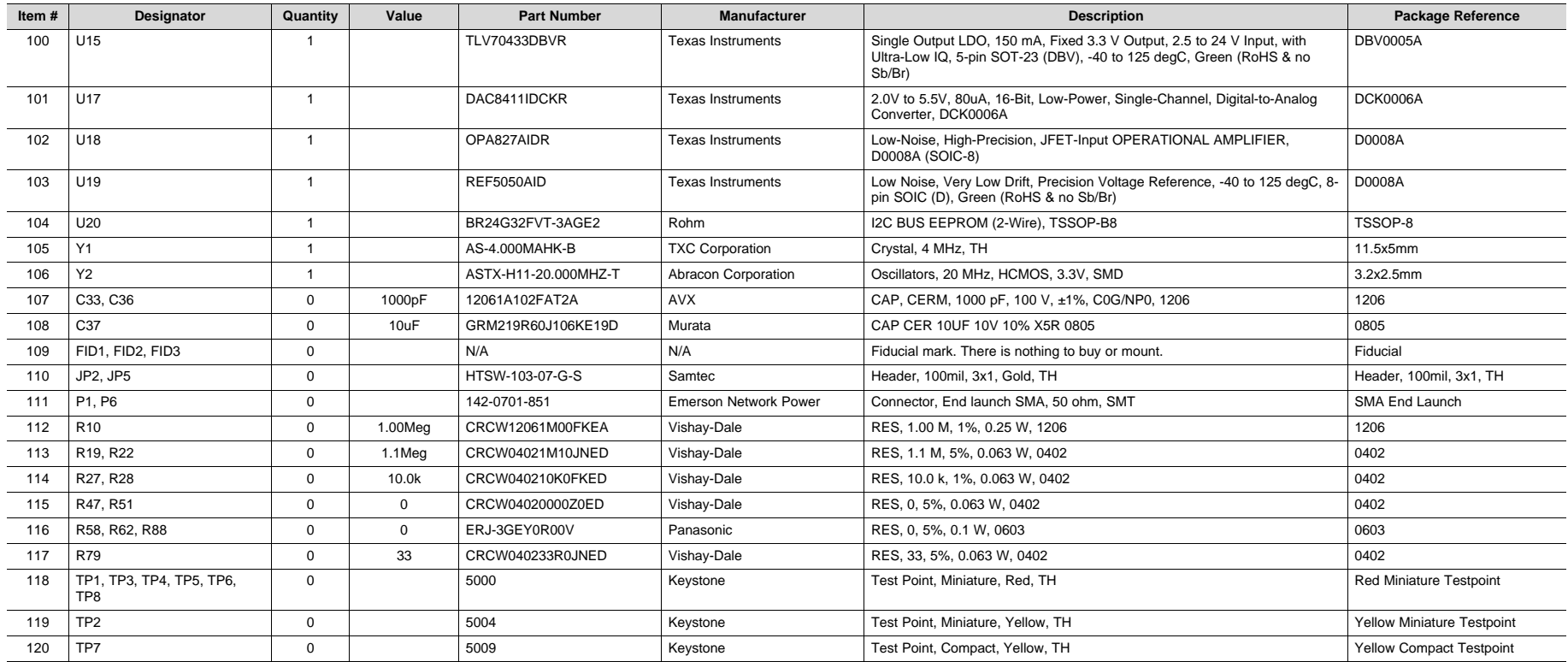

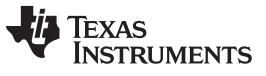

# *8.2 PCB Layers*

[Figure](#page-27-0) 21 through [Figure](#page-31-0) 25 illustrate the EVM PCB layout.

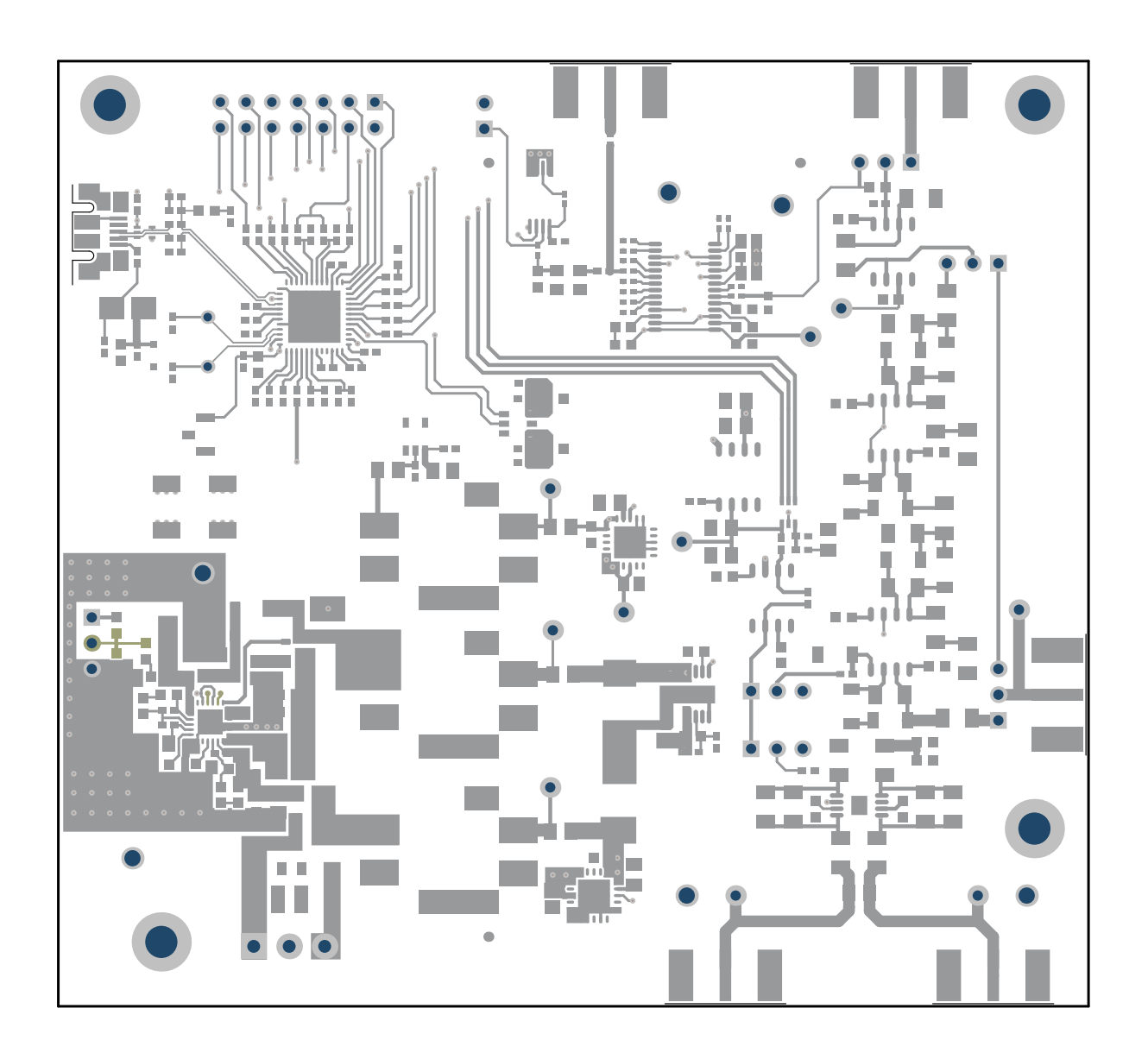

<span id="page-27-0"></span>**Figure 21. PCB Layer 1: Top Layer**

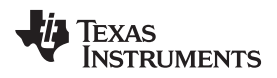

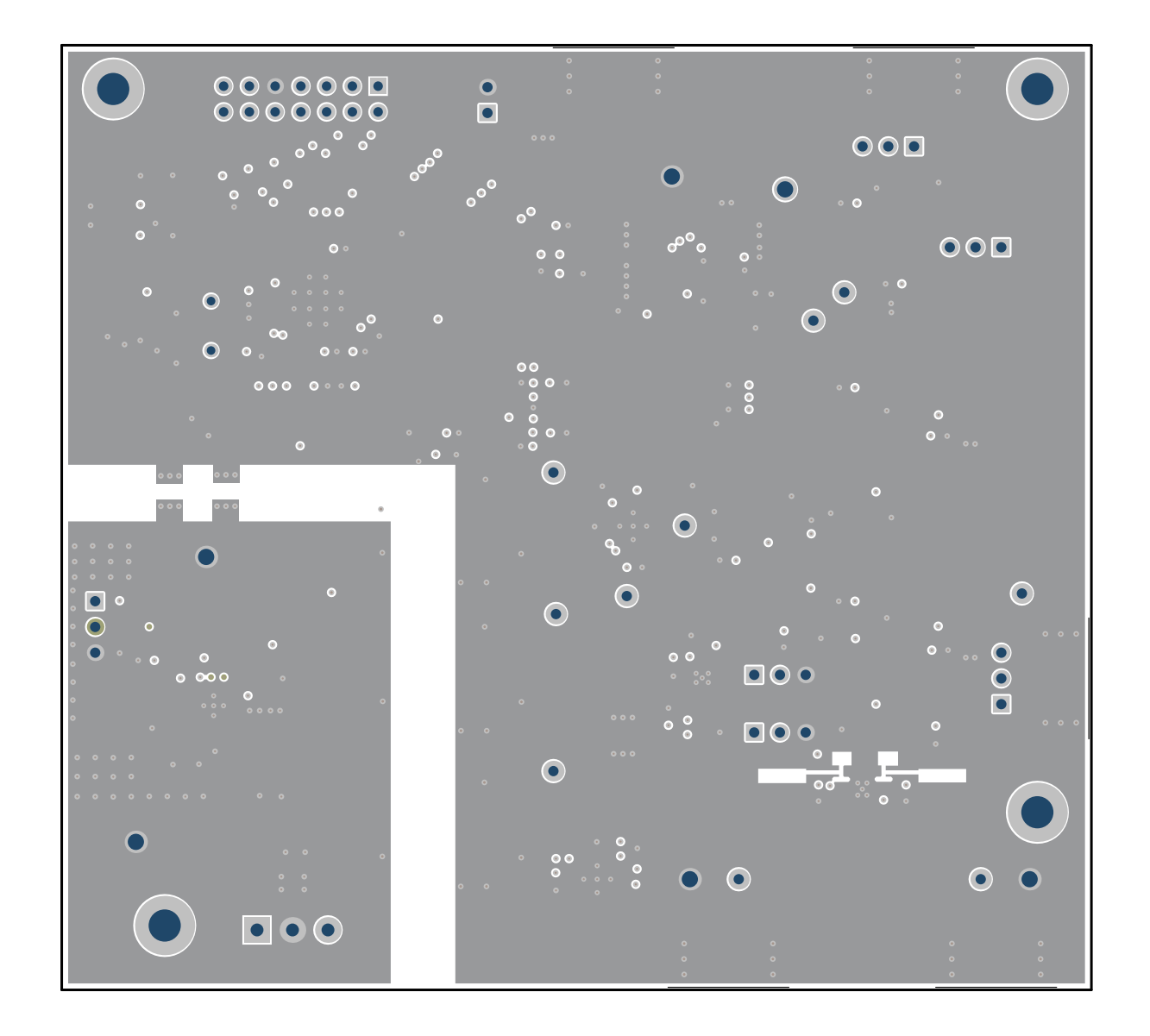

<span id="page-28-0"></span>**Figure 22. PCB Layer 2: Ground Layer**

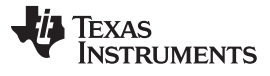

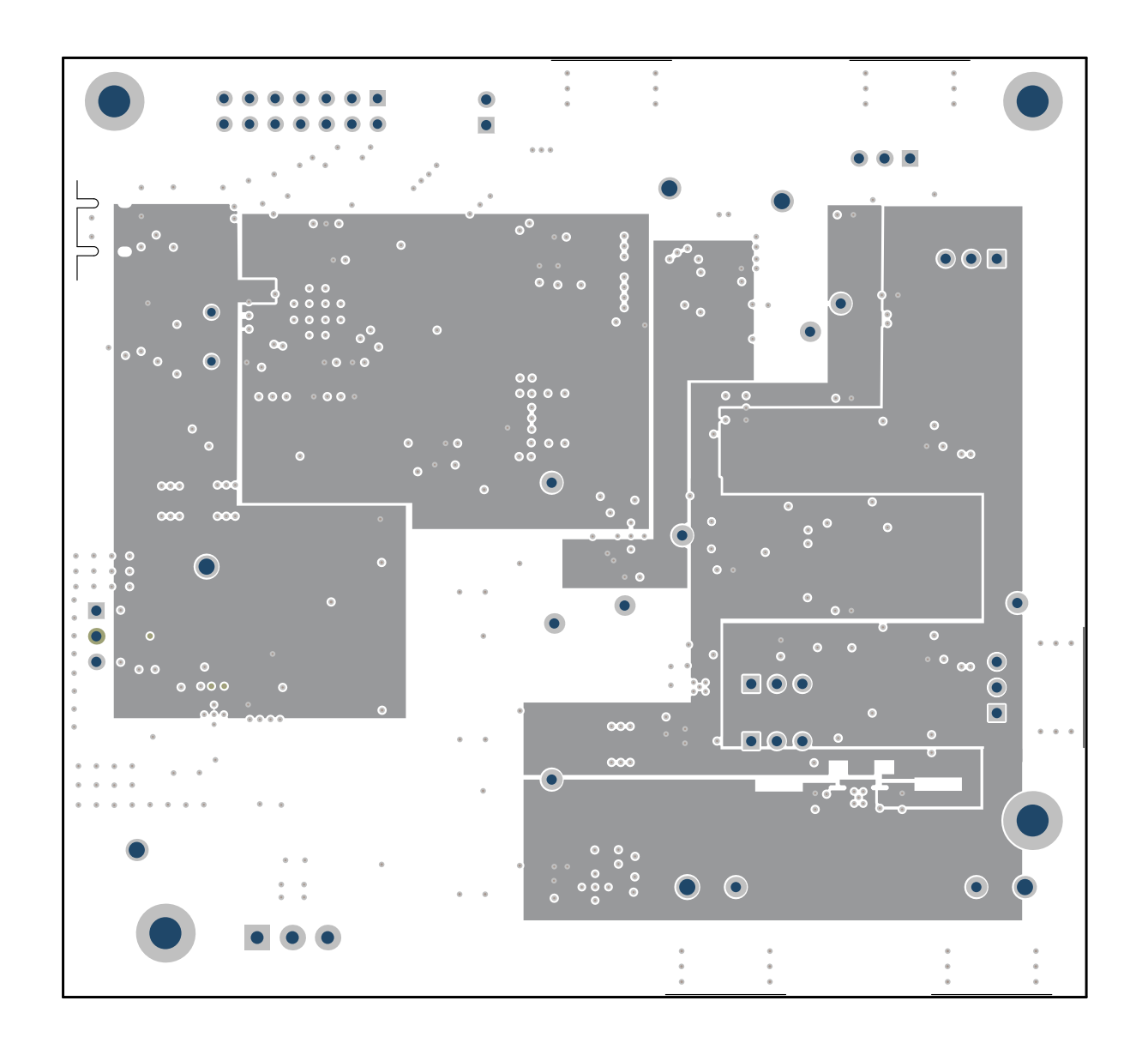

<span id="page-29-0"></span>**Figure 23. PCB Layer 3: Power Layer**

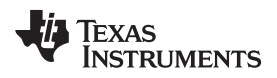

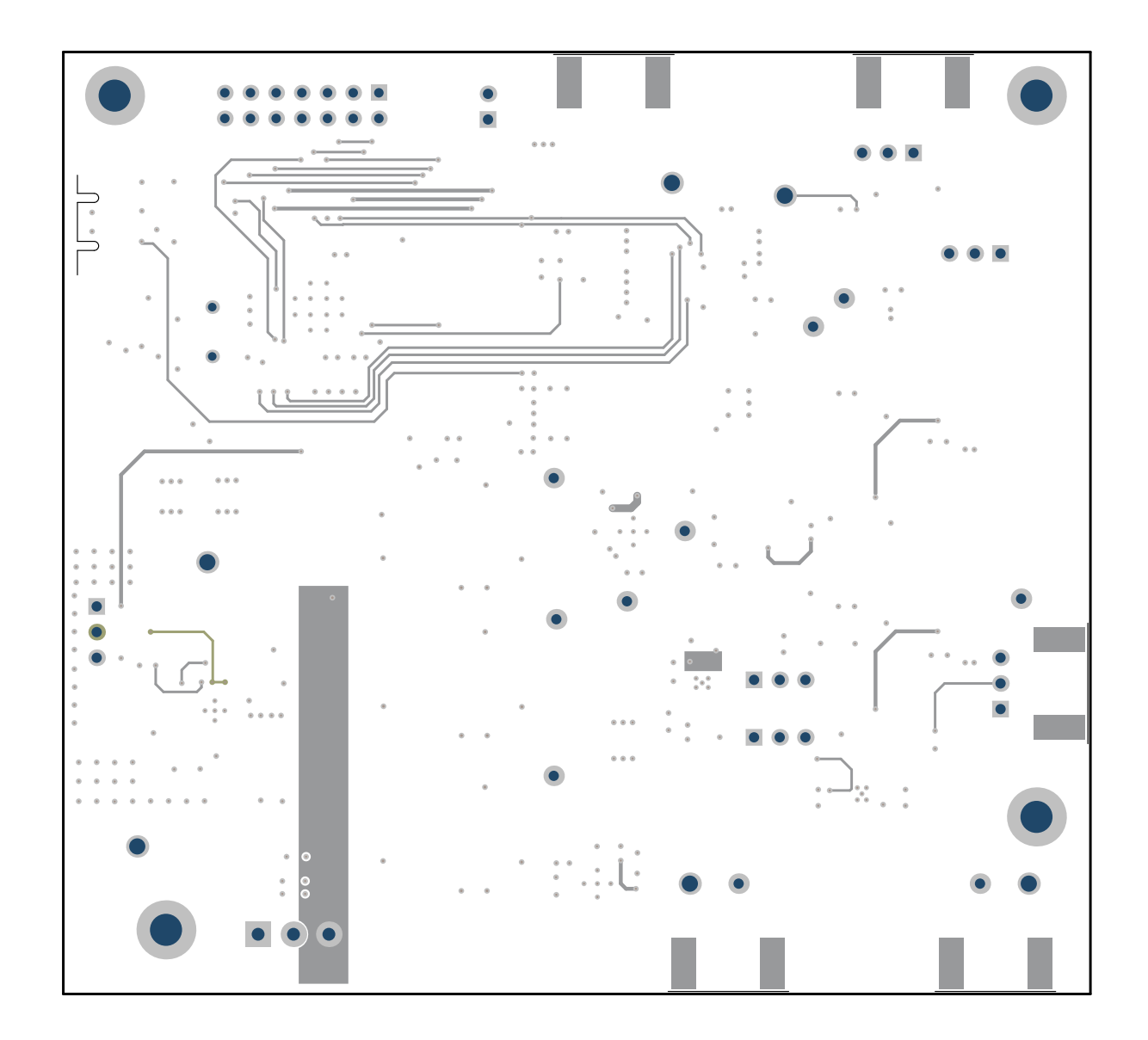

<span id="page-30-0"></span>**Figure 24. PCB Layer 4: Bottom Layer**

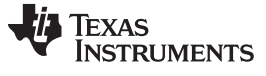

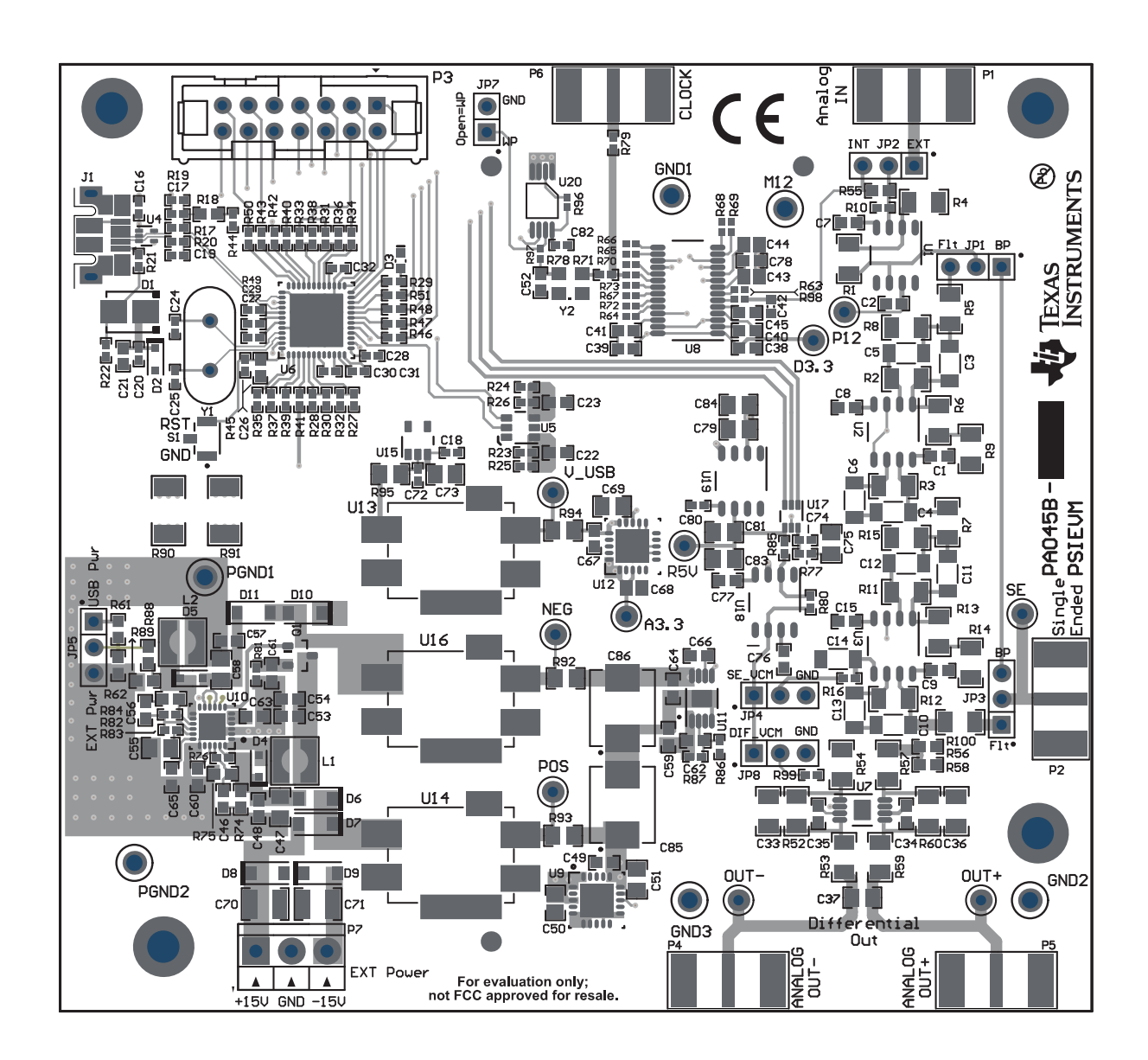

<span id="page-31-0"></span>**Figure 25. PCB: Top Silk Screen**

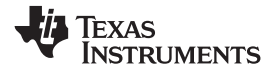

# *8.3 Schematic*

[Figure](#page-32-1) 26 through [Figure](#page-38-1) 32 illustrate the EVM schematics.

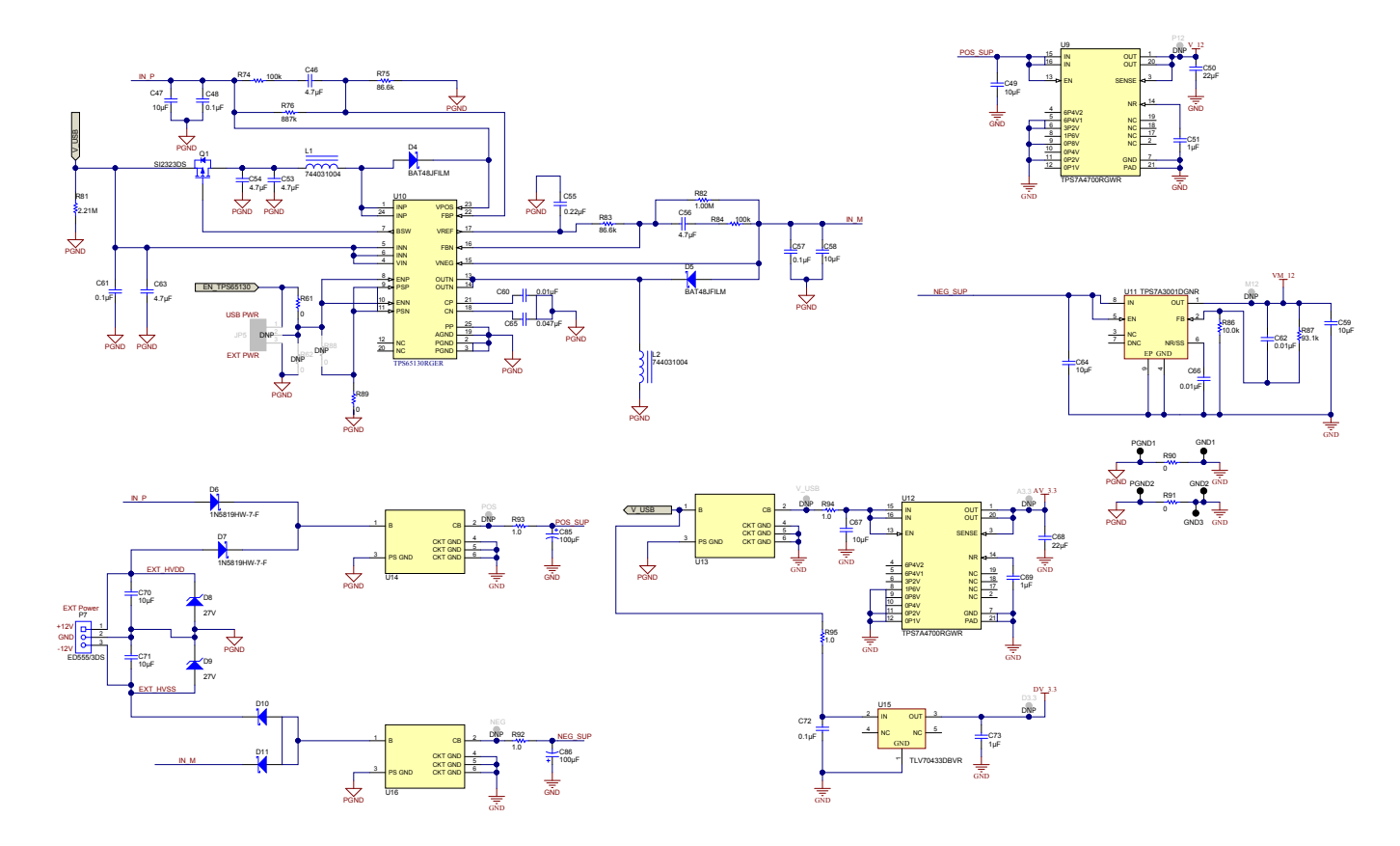

Copyright © 2017, Texas Instruments Incorporated

<span id="page-32-1"></span><span id="page-32-0"></span>**Figure 26. Schematic Page 1**

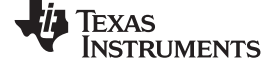

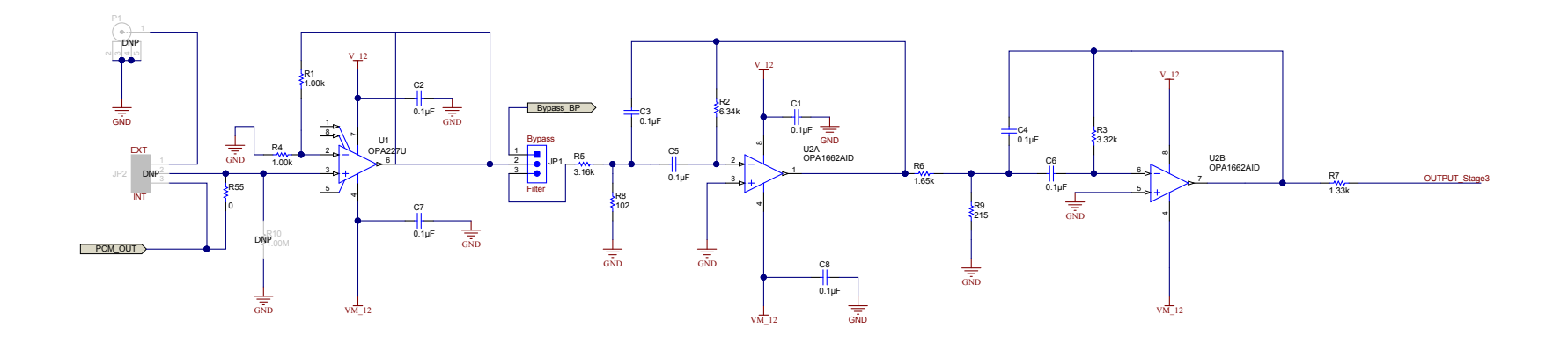

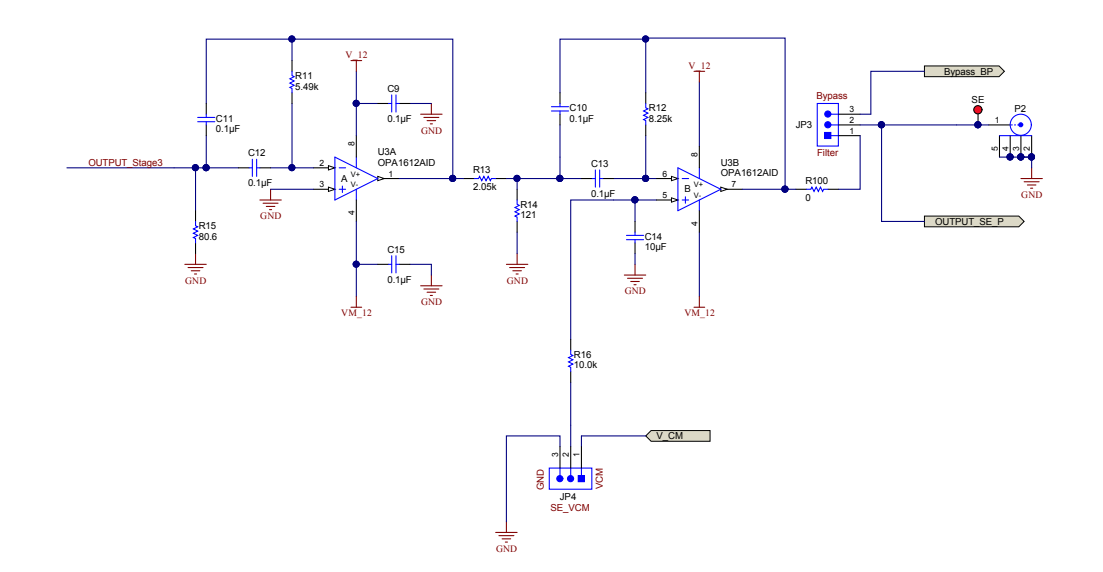

<span id="page-33-0"></span>**Figure 27. Schematic Page 2**

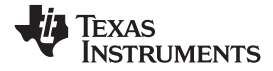

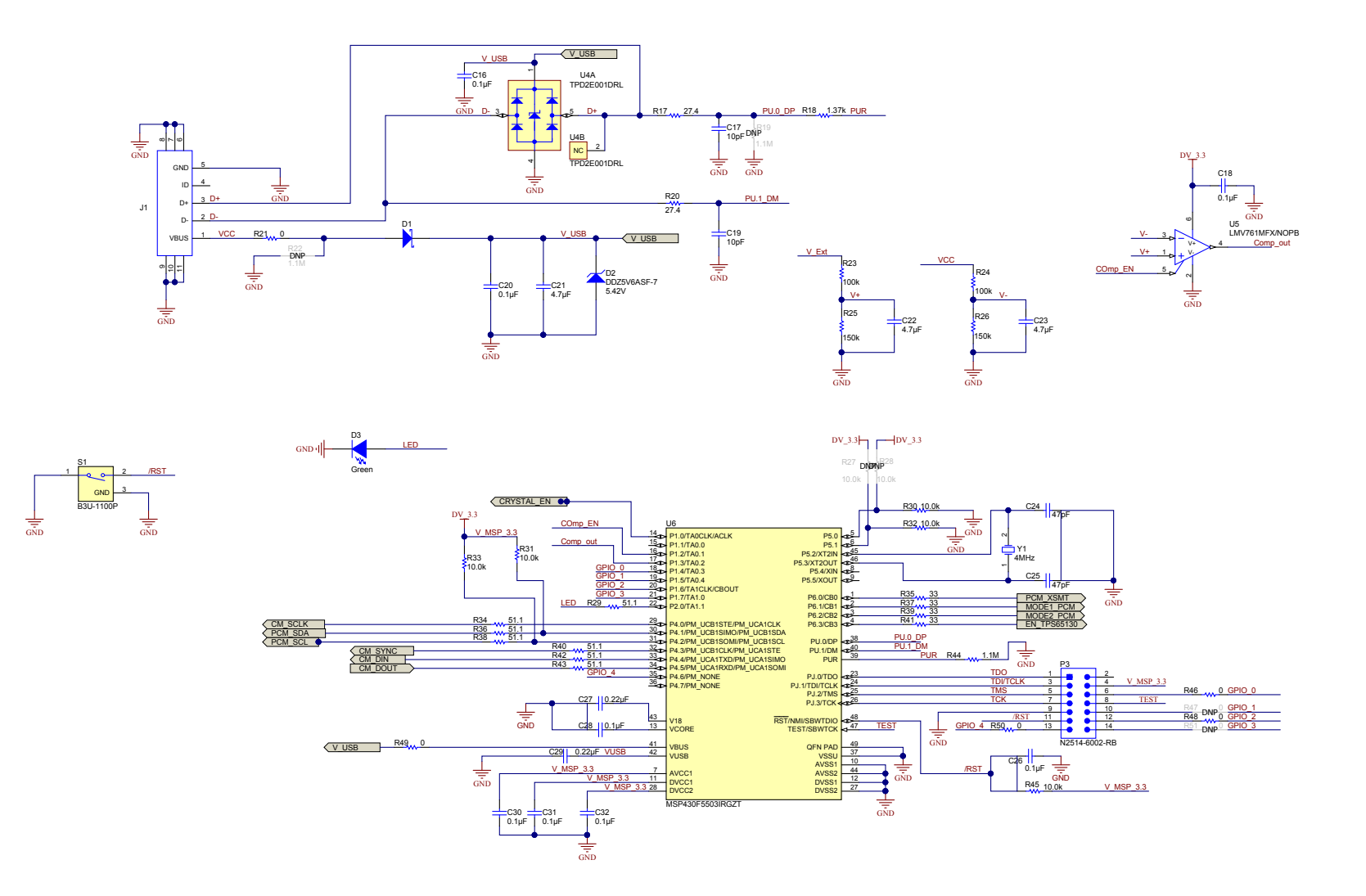

<span id="page-34-0"></span>**Figure 28. Schematic Page 3**

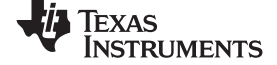

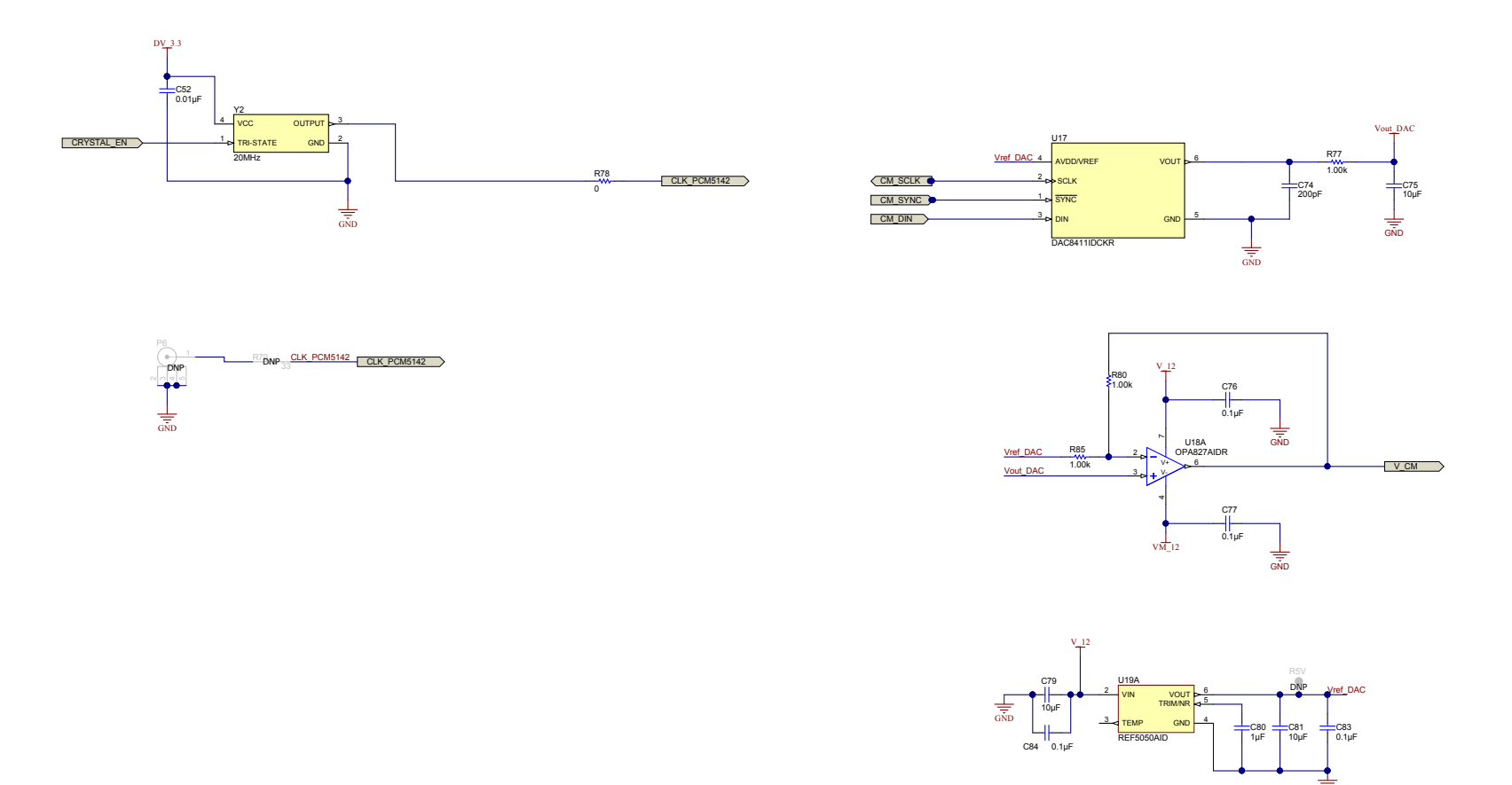

GND

<span id="page-35-0"></span>**Figure 29. Schematic Page 4**

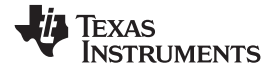

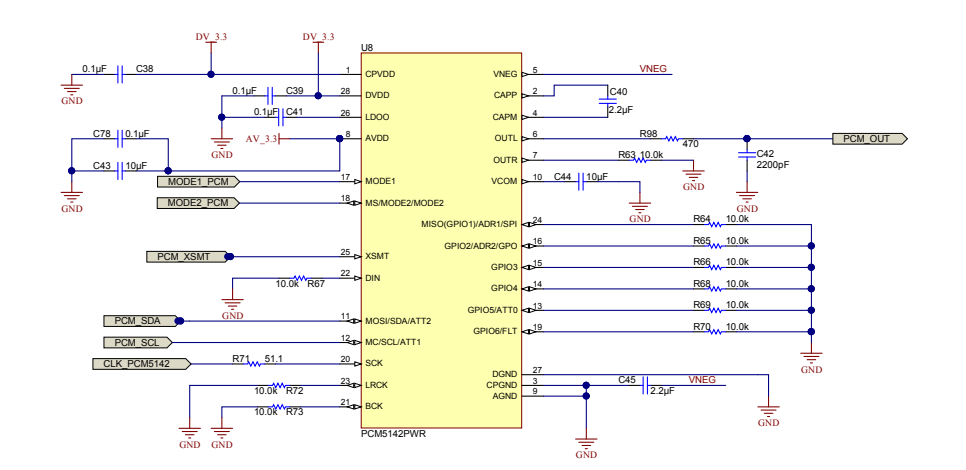

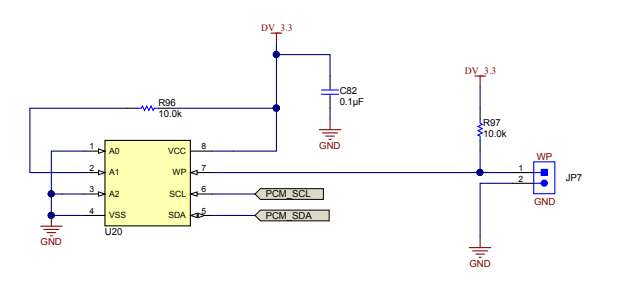

Copyright © 2017, Texas Instruments Incorporated

<span id="page-36-0"></span>**Figure 30. Schematic Page 5**

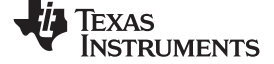

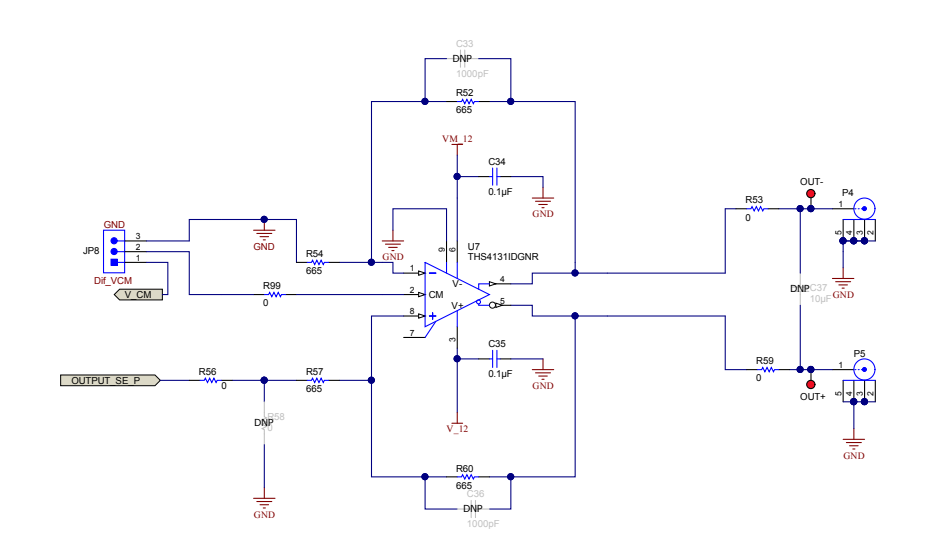

<span id="page-37-0"></span>**Figure 31. Schematic Page 6**

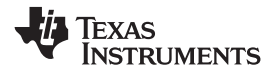

[www.ti.com](http://www.ti.com) *Bill of Materials, PCB Layout, and Schematics*

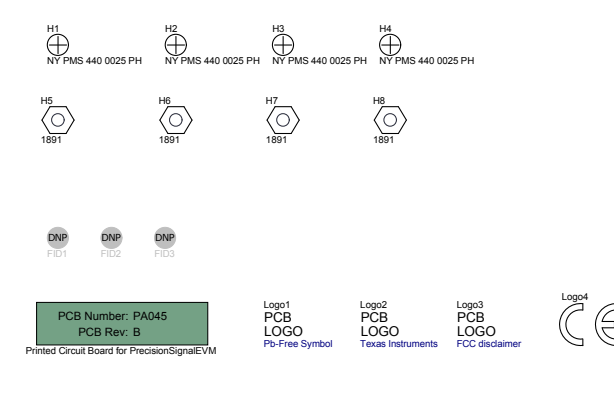

# $\begin{array}{|c|c|c|}\hline \textbf{1} & \textbf{1} & \textbf{1} & \textbf{1} \\ \hline \textbf{1} & \textbf{1} & \textbf{1} & \textbf{1} \\ \textbf{1} & \textbf{1} & \textbf{1} & \textbf{1} \\ \hline \textbf{1} & \textbf{1} & \textbf{1} & \textbf{1} \\ \hline \textbf{1} & \textbf{1} & \textbf{1} & \textbf{1} \\ \hline \textbf{1} & \textbf{1} & \textbf{1} & \textbf{1} \\ \hline \textbf{1} & \textbf{1} & \textbf{1} & \$

<span id="page-38-1"></span><span id="page-38-0"></span>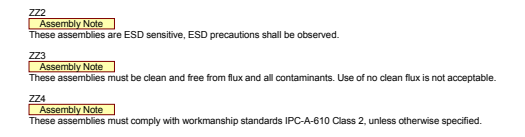

Copyright © 2017, Texas Instruments Incorporated

**Figure 32. Schematic Page 7**

#### **STANDARD TERMS FOR EVALUATION MODULES**

- 1. *Delivery:* TI delivers TI evaluation boards, kits, or modules, including any accompanying demonstration software, components, and/or documentation which may be provided together or separately (collectively, an "EVM" or "EVMs") to the User ("User") in accordance with the terms set forth herein. User's acceptance of the EVM is expressly subject to the following terms.
	- 1.1 EVMs are intended solely for product or software developers for use in a research and development setting to facilitate feasibility evaluation, experimentation, or scientific analysis of TI semiconductors products. EVMs have no direct function and are not finished products. EVMs shall not be directly or indirectly assembled as a part or subassembly in any finished product. For clarification, any software or software tools provided with the EVM ("Software") shall not be subject to the terms and conditions set forth herein but rather shall be subject to the applicable terms that accompany such Software
	- 1.2 EVMs are not intended for consumer or household use. EVMs may not be sold, sublicensed, leased, rented, loaned, assigned, or otherwise distributed for commercial purposes by Users, in whole or in part, or used in any finished product or production system.
- 2 *Limited Warranty and Related Remedies/Disclaimers*:
	- 2.1 These terms do not apply to Software. The warranty, if any, for Software is covered in the applicable Software License Agreement.
	- 2.2 TI warrants that the TI EVM will conform to TI's published specifications for ninety (90) days after the date TI delivers such EVM to User. Notwithstanding the foregoing, TI shall not be liable for a nonconforming EVM if (a) the nonconformity was caused by neglect, misuse or mistreatment by an entity other than TI, including improper installation or testing, or for any EVMs that have been altered or modified in any way by an entity other than TI, (b) the nonconformity resulted from User's design, specifications or instructions for such EVMs or improper system design, or (c) User has not paid on time. Testing and other quality control techniques are used to the extent TI deems necessary. TI does not test all parameters of each EVM. User's claims against TI under this Section 2 are void if User fails to notify TI of any apparent defects in the EVMs within ten (10) business days after delivery, or of any hidden defects with ten (10) business days after the defect has been detected.
	- 2.3 TI's sole liability shall be at its option to repair or replace EVMs that fail to conform to the warranty set forth above, or credit User's account for such EVM. TI's liability under this warranty shall be limited to EVMs that are returned during the warranty period to the address designated by TI and that are determined by TI not to conform to such warranty. If TI elects to repair or replace such EVM, TI shall have a reasonable time to repair such EVM or provide replacements. Repaired EVMs shall be warranted for the remainder of the original warranty period. Replaced EVMs shall be warranted for a new full ninety (90) day warranty period.
- 3 *Regulatory Notices:*

3.1 *United States*

3.1.1 *Notice applicable to EVMs not FCC-Approved:*

**FCC NOTICE:** This kit is designed to allow product developers to evaluate electronic components, circuitry, or software associated with the kit to determine whether to incorporate such items in a finished product and software developers to write software applications for use with the end product. This kit is not a finished product and when assembled may not be resold or otherwise marketed unless all required FCC equipment authorizations are first obtained. Operation is subject to the condition that this product not cause harmful interference to licensed radio stations and that this product accept harmful interference. Unless the assembled kit is designed to operate under part 15, part 18 or part 95 of this chapter, the operator of the kit must operate under the authority of an FCC license holder or must secure an experimental authorization under part 5 of this chapter.

3.1.2 *For EVMs annotated as FCC – FEDERAL COMMUNICATIONS COMMISSION Part 15 Compliant:*

#### **CAUTION**

This device complies with part 15 of the FCC Rules. Operation is subject to the following two conditions: (1) This device may not cause harmful interference, and (2) this device must accept any interference received, including interference that may cause undesired operation.

Changes or modifications not expressly approved by the party responsible for compliance could void the user's authority to operate the equipment.

#### **FCC Interference Statement for Class A EVM devices**

NOTE: This equipment has been tested and found to comply with the limits for a Class A digital device, pursuant to part 15 of the FCC Rules. These limits are designed to provide reasonable protection against harmful interference when the equipment is operated in a commercial environment. This equipment generates, uses, and can radiate radio frequency energy and, if not installed and used in accordance with the instruction manual, may cause harmful interference to radio communications. Operation of this equipment in a residential area is likely to cause harmful interference in which case the user will be required to *correct the interference at his own expense.*

#### **FCC Interference Statement for Class B EVM devices**

NOTE: This equipment has been tested and found to comply with the limits for a Class B digital device, pursuant to part 15 of the FCC Rules. These limits are designed to provide reasonable protection against harmful interference in a residential installation. This equipment generates, uses and can radiate radio frequency energy and, if not installed and used in accordance with the instructions, may cause harmful interference to radio communications. However, there is no quarantee that interference will not occur in a particular installation. If this equipment does cause harmful interference to radio or television reception, which can be determined by turning the equipment off and on, the user is encouraged to try to correct the interference by one or more *of the following measures:*

- *Reorient or relocate the receiving antenna.*
- *Increase the separation between the equipment and receiver.*
- Connect the equipment into an outlet on a circuit different from that to which the receiver is connected.
- *Consult the dealer or an experienced radio/TV technician for help.*

#### 3.2 *Canada*

3.2.1 *For EVMs issued with an Industry Canada Certificate of Conformance to RSS-210 or RSS-247*

#### **Concerning EVMs Including Radio Transmitters:**

This device complies with Industry Canada license-exempt RSSs. Operation is subject to the following two conditions:

(1) this device may not cause interference, and (2) this device must accept any interference, including interference that may cause undesired operation of the device.

#### **Concernant les EVMs avec appareils radio:**

Le présent appareil est conforme aux CNR d'Industrie Canada applicables aux appareils radio exempts de licence. L'exploitation est autorisée aux deux conditions suivantes: (1) l'appareil ne doit pas produire de brouillage, et (2) l'utilisateur de l'appareil doit accepter tout brouillage radioélectrique subi, même si le brouillage est susceptible d'en compromettre le fonctionnement.

#### **Concerning EVMs Including Detachable Antennas:**

Under Industry Canada regulations, this radio transmitter may only operate using an antenna of a type and maximum (or lesser) gain approved for the transmitter by Industry Canada. To reduce potential radio interference to other users, the antenna type and its gain should be so chosen that the equivalent isotropically radiated power (e.i.r.p.) is not more than that necessary for successful communication. This radio transmitter has been approved by Industry Canada to operate with the antenna types listed in the user guide with the maximum permissible gain and required antenna impedance for each antenna type indicated. Antenna types not included in this list, having a gain greater than the maximum gain indicated for that type, are strictly prohibited for use with this device.

#### **Concernant les EVMs avec antennes détachables**

Conformément à la réglementation d'Industrie Canada, le présent émetteur radio peut fonctionner avec une antenne d'un type et d'un gain maximal (ou inférieur) approuvé pour l'émetteur par Industrie Canada. Dans le but de réduire les risques de brouillage radioélectrique à l'intention des autres utilisateurs, il faut choisir le type d'antenne et son gain de sorte que la puissance isotrope rayonnée équivalente (p.i.r.e.) ne dépasse pas l'intensité nécessaire à l'établissement d'une communication satisfaisante. Le présent émetteur radio a été approuvé par Industrie Canada pour fonctionner avec les types d'antenne énumérés dans le manuel d'usage et ayant un gain admissible maximal et l'impédance requise pour chaque type d'antenne. Les types d'antenne non inclus dans cette liste, ou dont le gain est supérieur au gain maximal indiqué, sont strictement interdits pour l'exploitation de l'émetteur

#### 3.3 *Japan*

- 3.3.1 *Notice for EVMs delivered in Japan:* Please see [http://www.tij.co.jp/lsds/ti\\_ja/general/eStore/notice\\_01.page](http://www.tij.co.jp/lsds/ti_ja/general/eStore/notice_01.page) 日本国内に 輸入される評価用キット、ボードについては、次のところをご覧ください。 [http://www.tij.co.jp/lsds/ti\\_ja/general/eStore/notice\\_01.page](http://www.tij.co.jp/lsds/ti_ja/general/eStore/notice_01.page)
- 3.3.2 *Notice for Users of EVMs Considered "Radio Frequency Products" in Japan:* EVMs entering Japan may not be certified by TI as conforming to Technical Regulations of Radio Law of Japan.

If User uses EVMs in Japan, not certified to Technical Regulations of Radio Law of Japan, User is required to follow the instructions set forth by Radio Law of Japan, which includes, but is not limited to, the instructions below with respect to EVMs (which for the avoidance of doubt are stated strictly for convenience and should be verified by User):

- 1. Use EVMs in a shielded room or any other test facility as defined in the notification #173 issued by Ministry of Internal Affairs and Communications on March 28, 2006, based on Sub-section 1.1 of Article 6 of the Ministry's Rule for Enforcement of Radio Law of Japan,
- 2. Use EVMs only after User obtains the license of Test Radio Station as provided in Radio Law of Japan with respect to EVMs, or
- 3. Use of EVMs only after User obtains the Technical Regulations Conformity Certification as provided in Radio Law of Japan with respect to EVMs. Also, do not transfer EVMs, unless User gives the same notice above to the transferee. Please note that if User does not follow the instructions above, User will be subject to penalties of Radio Law of Japan.

【無線電波を送信する製品の開発キットをお使いになる際の注意事項】 開発キットの中には技術基準適合証明を受けて いないものがあります。 技術適合証明を受けていないもののご使用に際しては、電波法遵守のため、以下のいずれかの 措置を取っていただく必要がありますのでご注意ください。

- 1. 電波法施行規則第6条第1項第1号に基づく平成18年3月28日総務省告示第173号で定められた電波暗室等の試験設備でご使用 いただく。
- 2. 実験局の免許を取得後ご使用いただく。
- 3. 技術基準適合証明を取得後ご使用いただく。
- なお、本製品は、上記の「ご使用にあたっての注意」を譲渡先、移転先に通知しない限り、譲渡、移転できないものとします。 上記を遵守頂けない場合は、電波法の罰則が適用される可能性があることをご留意ください。 日本テキサス・イ

ンスツルメンツ株式会社

東京都新宿区西新宿6丁目24番1号

西新宿三井ビル

- 3.3.3 *Notice for EVMs for Power Line Communication:* Please see [http://www.tij.co.jp/lsds/ti\\_ja/general/eStore/notice\\_02.page](http://www.tij.co.jp/lsds/ti_ja/general/eStore/notice_02.page) 電力線搬送波通信についての開発キットをお使いになる際の注意事項については、次のところをご覧ください。[http:/](http://www.tij.co.jp/lsds/ti_ja/general/eStore/notice_02.page) [/www.tij.co.jp/lsds/ti\\_ja/general/eStore/notice\\_02.page](http://www.tij.co.jp/lsds/ti_ja/general/eStore/notice_02.page)
- 3.4 *European Union*
	- 3.4.1 *For EVMs subject to EU Directive 2014/30/EU (Electromagnetic Compatibility Directive)*:

This is a class A product intended for use in environments other than domestic environments that are connected to a low-voltage power-supply network that supplies buildings used for domestic purposes. In a domestic environment this product may cause radio interference in which case the user may be required to take adequate measures.

- 4 *EVM Use Restrictions and Warnings:*
	- 4.1 EVMS ARE NOT FOR USE IN FUNCTIONAL SAFETY AND/OR SAFETY CRITICAL EVALUATIONS, INCLUDING BUT NOT LIMITED TO EVALUATIONS OF LIFE SUPPORT APPLICATIONS.
	- 4.2 User must read and apply the user guide and other available documentation provided by TI regarding the EVM prior to handling or using the EVM, including without limitation any warning or restriction notices. The notices contain important safety information related to, for example, temperatures and voltages.
	- 4.3 *Safety-Related Warnings and Restrictions:*
		- 4.3.1 User shall operate the EVM within TI's recommended specifications and environmental considerations stated in the user guide, other available documentation provided by TI, and any other applicable requirements and employ reasonable and customary safeguards. Exceeding the specified performance ratings and specifications (including but not limited to input and output voltage, current, power, and environmental ranges) for the EVM may cause personal injury or death, or property damage. If there are questions concerning performance ratings and specifications, User should contact a TI field representative prior to connecting interface electronics including input power and intended loads. Any loads applied outside of the specified output range may also result in unintended and/or inaccurate operation and/or possible permanent damage to the EVM and/or interface electronics. Please consult the EVM user guide prior to connecting any load to the EVM output. If there is uncertainty as to the load specification, please contact a TI field representative. During normal operation, even with the inputs and outputs kept within the specified allowable ranges, some circuit components may have elevated case temperatures. These components include but are not limited to linear regulators, switching transistors, pass transistors, current sense resistors, and heat sinks, which can be identified using the information in the associated documentation. When working with the EVM, please be aware that the EVM may become very warm.
		- 4.3.2 EVMs are intended solely for use by technically qualified, professional electronics experts who are familiar with the dangers and application risks associated with handling electrical mechanical components, systems, and subsystems. User assumes all responsibility and liability for proper and safe handling and use of the EVM by User or its employees, affiliates, contractors or designees. User assumes all responsibility and liability to ensure that any interfaces (electronic and/or mechanical) between the EVM and any human body are designed with suitable isolation and means to safely limit accessible leakage currents to minimize the risk of electrical shock hazard. User assumes all responsibility and liability for any improper or unsafe handling or use of the EVM by User or its employees, affiliates, contractors or designees.
	- 4.4 User assumes all responsibility and liability to determine whether the EVM is subject to any applicable international, federal, state, or local laws and regulations related to User's handling and use of the EVM and, if applicable, User assumes all responsibility and liability for compliance in all respects with such laws and regulations. User assumes all responsibility and liability for proper disposal and recycling of the EVM consistent with all applicable international, federal, state, and local requirements.
- 5. *Accuracy of Information:* To the extent TI provides information on the availability and function of EVMs, TI attempts to be as accurate as possible. However, TI does not warrant the accuracy of EVM descriptions, EVM availability or other information on its websites as accurate, complete, reliable, current, or error-free.

#### 6. *Disclaimers:*

- 6.1 EXCEPT AS SET FORTH ABOVE, EVMS AND ANY MATERIALS PROVIDED WITH THE EVM (INCLUDING, BUT NOT LIMITED TO, REFERENCE DESIGNS AND THE DESIGN OF THE EVM ITSELF) ARE PROVIDED "AS IS" AND "WITH ALL FAULTS." TI DISCLAIMS ALL OTHER WARRANTIES, EXPRESS OR IMPLIED, REGARDING SUCH ITEMS, INCLUDING BUT NOT LIMITED TO ANY EPIDEMIC FAILURE WARRANTY OR IMPLIED WARRANTIES OF MERCHANTABILITY OR FITNESS FOR A PARTICULAR PURPOSE OR NON-INFRINGEMENT OF ANY THIRD PARTY PATENTS, COPYRIGHTS, TRADE SECRETS OR OTHER INTELLECTUAL PROPERTY RIGHTS.
- 6.2 EXCEPT FOR THE LIMITED RIGHT TO USE THE EVM SET FORTH HEREIN, NOTHING IN THESE TERMS SHALL BE CONSTRUED AS GRANTING OR CONFERRING ANY RIGHTS BY LICENSE, PATENT, OR ANY OTHER INDUSTRIAL OR INTELLECTUAL PROPERTY RIGHT OF TI, ITS SUPPLIERS/LICENSORS OR ANY OTHER THIRD PARTY, TO USE THE EVM IN ANY FINISHED END-USER OR READY-TO-USE FINAL PRODUCT, OR FOR ANY INVENTION, DISCOVERY OR IMPROVEMENT, REGARDLESS OF WHEN MADE, CONCEIVED OR ACQUIRED.
- 7. *USER'S INDEMNITY OBLIGATIONS AND REPRESENTATIONS.* USER WILL DEFEND, INDEMNIFY AND HOLD TI, ITS LICENSORS AND THEIR REPRESENTATIVES HARMLESS FROM AND AGAINST ANY AND ALL CLAIMS, DAMAGES, LOSSES, EXPENSES, COSTS AND LIABILITIES (COLLECTIVELY, "CLAIMS") ARISING OUT OF OR IN CONNECTION WITH ANY HANDLING OR USE OF THE EVM THAT IS NOT IN ACCORDANCE WITH THESE TERMS. THIS OBLIGATION SHALL APPLY WHETHER CLAIMS ARISE UNDER STATUTE, REGULATION, OR THE LAW OF TORT, CONTRACT OR ANY OTHER LEGAL THEORY, AND EVEN IF THE EVM FAILS TO PERFORM AS DESCRIBED OR EXPECTED.
- 8. *Limitations on Damages and Liability:*
	- 8.1 *General Limitations*. IN NO EVENT SHALL TI BE LIABLE FOR ANY SPECIAL, COLLATERAL, INDIRECT, PUNITIVE, INCIDENTAL, CONSEQUENTIAL, OR EXEMPLARY DAMAGES IN CONNECTION WITH OR ARISING OUT OF THESE TERMS OR THE USE OF THE EVMS , REGARDLESS OF WHETHER TI HAS BEEN ADVISED OF THE POSSIBILITY OF SUCH DAMAGES. EXCLUDED DAMAGES INCLUDE, BUT ARE NOT LIMITED TO, COST OF REMOVAL OR REINSTALLATION, ANCILLARY COSTS TO THE PROCUREMENT OF SUBSTITUTE GOODS OR SERVICES, RETESTING, OUTSIDE COMPUTER TIME, LABOR COSTS, LOSS OF GOODWILL, LOSS OF PROFITS, LOSS OF SAVINGS, LOSS OF USE, LOSS OF DATA, OR BUSINESS INTERRUPTION. NO CLAIM, SUIT OR ACTION SHALL BE BROUGHT AGAINST TI MORE THAN TWELVE (12) MONTHS AFTER THE EVENT THAT GAVE RISE TO THE CAUSE OF ACTION HAS OCCURRED.
	- 8.2 *Specific Limitations.* IN NO EVENT SHALL TI'S AGGREGATE LIABILITY FROM ANY USE OF AN EVM PROVIDED HEREUNDER, INCLUDING FROM ANY WARRANTY, INDEMITY OR OTHER OBLIGATION ARISING OUT OF OR IN CONNECTION WITH THESE TERMS, , EXCEED THE TOTAL AMOUNT PAID TO TI BY USER FOR THE PARTICULAR EVM(S) AT ISSUE DURING THE PRIOR TWELVE (12) MONTHS WITH RESPECT TO WHICH LOSSES OR DAMAGES ARE CLAIMED. THE EXISTENCE OF MORE THAN ONE CLAIM SHALL NOT ENLARGE OR EXTEND THIS LIMIT.
- 9. *Return Policy.* Except as otherwise provided, TI does not offer any refunds, returns, or exchanges. Furthermore, no return of EVM(s) will be accepted if the package has been opened and no return of the EVM(s) will be accepted if they are damaged or otherwise not in a resalable condition. If User feels it has been incorrectly charged for the EVM(s) it ordered or that delivery violates the applicable order, User should contact TI. All refunds will be made in full within thirty (30) working days from the return of the components(s), excluding any postage or packaging costs.
- 10. *Governing Law:* These terms and conditions shall be governed by and interpreted in accordance with the laws of the State of Texas, without reference to conflict-of-laws principles. User agrees that non-exclusive jurisdiction for any dispute arising out of or relating to these terms and conditions lies within courts located in the State of Texas and consents to venue in Dallas County, Texas. Notwithstanding the foregoing, any judgment may be enforced in any United States or foreign court, and TI may seek injunctive relief in any United States or foreign court.

Mailing Address: Texas Instruments, Post Office Box 655303, Dallas, Texas 75265 Copyright © 2017, Texas Instruments Incorporated

#### **IMPORTANT NOTICE FOR TI DESIGN INFORMATION AND RESOURCES**

Texas Instruments Incorporated ('TI") technical, application or other design advice, services or information, including, but not limited to, reference designs and materials relating to evaluation modules, (collectively, "TI Resources") are intended to assist designers who are developing applications that incorporate TI products; by downloading, accessing or using any particular TI Resource in any way, you (individually or, if you are acting on behalf of a company, your company) agree to use it solely for this purpose and subject to the terms of this Notice.

TI's provision of TI Resources does not expand or otherwise alter TI's applicable published warranties or warranty disclaimers for TI products, and no additional obligations or liabilities arise from TI providing such TI Resources. TI reserves the right to make corrections, enhancements, improvements and other changes to its TI Resources.

You understand and agree that you remain responsible for using your independent analysis, evaluation and judgment in designing your applications and that you have full and exclusive responsibility to assure the safety of your applications and compliance of your applications (and of all TI products used in or for your applications) with all applicable regulations, laws and other applicable requirements. You represent that, with respect to your applications, you have all the necessary expertise to create and implement safeguards that (1) anticipate dangerous consequences of failures, (2) monitor failures and their consequences, and (3) lessen the likelihood of failures that might cause harm and take appropriate actions. You agree that prior to using or distributing any applications that include TI products, you will thoroughly test such applications and the functionality of such TI products as used in such applications. TI has not conducted any testing other than that specifically described in the published documentation for a particular TI Resource.

You are authorized to use, copy and modify any individual TI Resource only in connection with the development of applications that include the TI product(s) identified in such TI Resource. NO OTHER LICENSE, EXPRESS OR IMPLIED, BY ESTOPPEL OR OTHERWISE TO ANY OTHER TI INTELLECTUAL PROPERTY RIGHT, AND NO LICENSE TO ANY TECHNOLOGY OR INTELLECTUAL PROPERTY RIGHT OF TI OR ANY THIRD PARTY IS GRANTED HEREIN, including but not limited to any patent right, copyright, mask work right, or other intellectual property right relating to any combination, machine, or process in which TI products or services are used. Information regarding or referencing third-party products or services does not constitute a license to use such products or services, or a warranty or endorsement thereof. Use of TI Resources may require a license from a third party under the patents or other intellectual property of the third party, or a license from TI under the patents or other intellectual property of TI.

TI RESOURCES ARE PROVIDED "AS IS" AND WITH ALL FAULTS. TI DISCLAIMS ALL OTHER WARRANTIES OR REPRESENTATIONS, EXPRESS OR IMPLIED, REGARDING TI RESOURCES OR USE THEREOF, INCLUDING BUT NOT LIMITED TO ACCURACY OR COMPLETENESS, TITLE, ANY EPIDEMIC FAILURE WARRANTY AND ANY IMPLIED WARRANTIES OF MERCHANTABILITY, FITNESS FOR A PARTICULAR PURPOSE, AND NON-INFRINGEMENT OF ANY THIRD PARTY INTELLECTUAL PROPERTY RIGHTS.

TI SHALL NOT BE LIABLE FOR AND SHALL NOT DEFEND OR INDEMNIFY YOU AGAINST ANY CLAIM, INCLUDING BUT NOT LIMITED TO ANY INFRINGEMENT CLAIM THAT RELATES TO OR IS BASED ON ANY COMBINATION OF PRODUCTS EVEN IF DESCRIBED IN TI RESOURCES OR OTHERWISE. IN NO EVENT SHALL TI BE LIABLE FOR ANY ACTUAL, DIRECT, SPECIAL, COLLATERAL, INDIRECT, PUNITIVE, INCIDENTAL, CONSEQUENTIAL OR EXEMPLARY DAMAGES IN CONNECTION WITH OR ARISING OUT OF TI RESOURCES OR USE THEREOF, AND REGARDLESS OF WHETHER TI HAS BEEN ADVISED OF THE POSSIBILITY OF SUCH DAMAGES.

You agree to fully indemnify TI and its representatives against any damages, costs, losses, and/or liabilities arising out of your noncompliance with the terms and provisions of this Notice.

This Notice applies to TI Resources. Additional terms apply to the use and purchase of certain types of materials, TI products and services. These include; without limitation, TI's standard terms for semiconductor products <http://www.ti.com/sc/docs/stdterms.htm>), [evaluation](http://www.ti.com/lit/pdf/SSZZ027) [modules](http://www.ti.com/lit/pdf/SSZZ027), and samples [\(http://www.ti.com/sc/docs/sampterms.htm\)](http://www.ti.com/sc/docs/sampterms.htm).

> Mailing Address: Texas Instruments, Post Office Box 655303, Dallas, Texas 75265 Copyright © 2017, Texas Instruments Incorporated